# **Océ**|User Guide

# **Océ Windows Printer Driver for PRISMA V4.00**

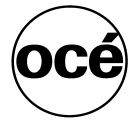

## ...and Training?

For this product we also offer seminars at our Training Center in Poing.

Information: Phone +49 8121 72-3940 Fax +49 8121 72-3950

Océ Printing Systems GmbH Postfach 1260 85581 Poing Germany

Edition: February 2008

A29247-X29-6-7670

Copyright © Océ Printing Systems GmbH 2005, 2006, 2007, 2008

All rights reserved, including rights of translation, reprinting, reproduction by copying or any other method.

Offenders will be liable for damages. All rights, including rights created by patent grant or registration of a utility model or design, are reserverd.

Delivery subject to availability; right of technical modification reserved.

All hardware and software names used are trademarks of their respective owners.

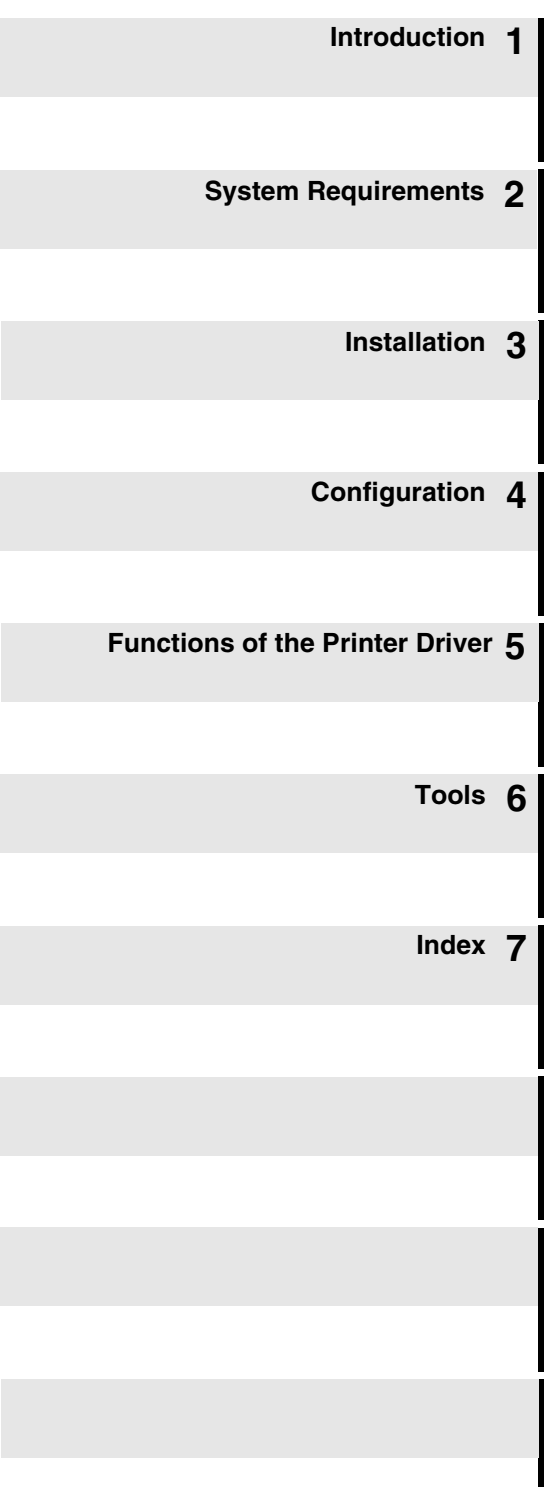

## **Contents**

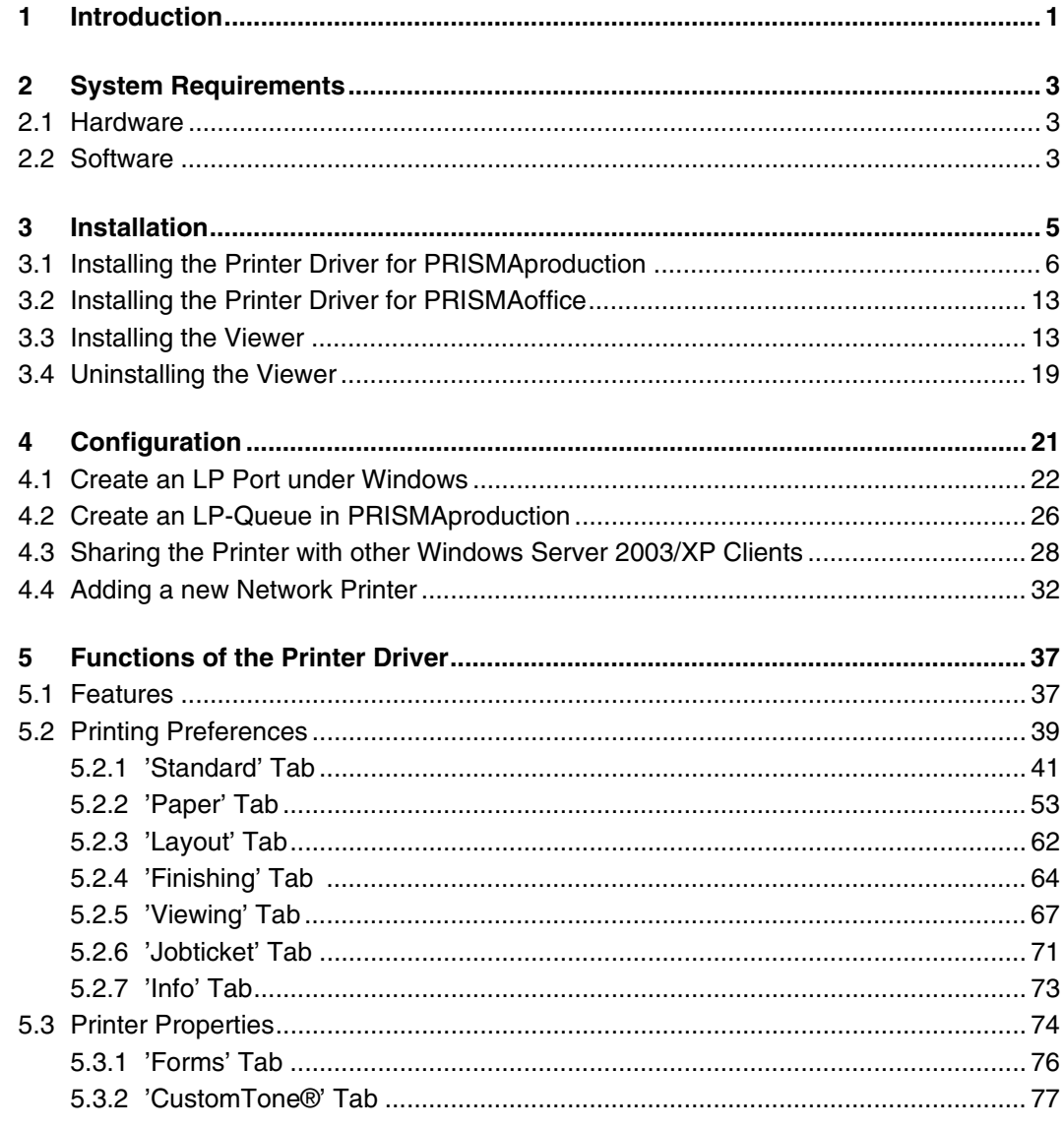

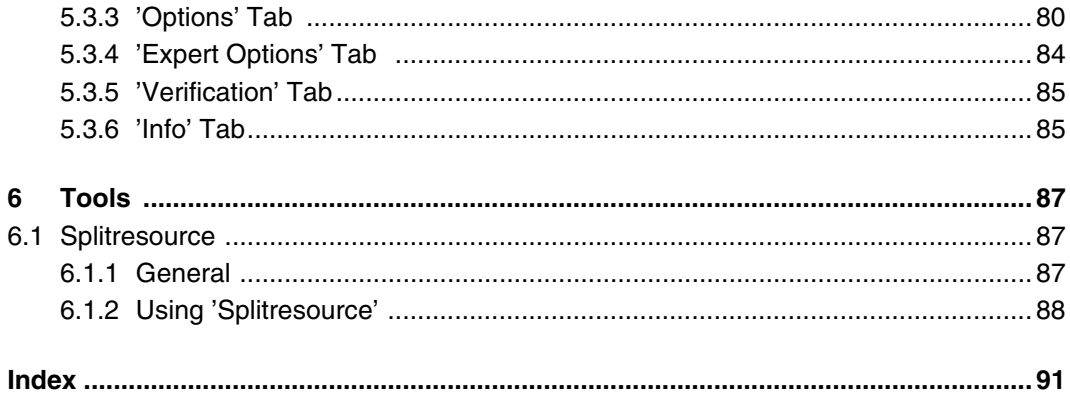

## <span id="page-6-1"></span><span id="page-6-0"></span>**1 Introduction**

This manual describes the functionality, installation, configuration, administration and usage of the Océ Windows Printer Driver for PRISMA V4.00.

The Océ Windows Printer Driver for PRISMA allow the users to generate print data from Windows applications (e.g. Microsoft Office) and to print these data via PRISMAproduction or PRISMAoffice on Océ production printers.

The Printer Driver for PRISMAproduction is a Windows XP conform printer driver which generates AFPDS for printing on Océ Printing Systems (OPS) production printers with SRA controller. The driver allows a connection from Windows applications to Océ I-Mode printers via PRISMAproduction V4.0x or higher (with APA-Module).

The Printer Driver for PRISMAoffice is a Windows XP conform printer driver which generates PCL5 for printing on OPS production printers with SRA controller. The driver connects Windows applications with Océ PCL5e production printers via PRISMAoffice V3.04.

The key features are the support of AIMS (**A**ttribute based **I**nput **M**edia **S**election), Page Programming, Full Color, CustomTone® (up to 3/3 bilevel printing), custom paper sizes and the easy to use connection to PRISMAproduction and PRISMAoffice.

Additional features are:

- Full Color
- 3/3 CustomTone<sup>®</sup> incl. Named CustomTones<sup>®</sup>
- Best Quality Monochrome (multilevel 1/1 printing)
- UP3I support (Stitcher, Stacker, Booklet Maker)
- special function to accelerate printing of mail merge applications
- generating overlays and page segments (AFPDS)
- reusing generated overlays and page segments (AFPDS)
- generating macros (PCL5e)
- reusing generated macros (PCL5e)
- viewing the generated data incl. CustomTone<sup>®</sup> on the screen
- subset stapling
- barcode support (optional barcode service is required)
- support of Microsoft Word macro for subset stapling, offset stacking, special mail merge support and post optimization

# <span id="page-8-1"></span><span id="page-8-0"></span>**2 System Requirements**

#### <span id="page-8-2"></span>**2.1 Hardware**

- Intel Pentium IV 3,2 GHz processor (recommended)
- At least 1 GB main memory (2 GB for Best Quality Monochrome and Full Color)
- Sufficient free hard disk capacity with short access times

#### <span id="page-8-3"></span>**2.2 Software**

• Windows XP with Service Pack 2 or higher

or

• Windows Server 2003 with Service Pack 1 or higher

## <span id="page-10-1"></span><span id="page-10-0"></span>**3 Installation**

In this chapter you will find a description of the installation of the following components:

- Printer Driver for PRISMAproduction
- Printer Driver for PRISMAoffice
- **Viewer**

The description of the installation for the Printer Driver for PRISMAproduction and the Printer Driver for PRISMAoffice applies for the following operating systems:

- Windows XP ®
- Windows Server 2003<sup>©</sup>

## <span id="page-11-0"></span>**3.1 Installing the Printer Driver for PRISMAproduction**

1. Insert the Océ Windows Printer Driver for PRISMA V4.00 CD in your CD drive. Select 'Printers and Faxes' in the Windows Server 2003/XP 'Start' menu.

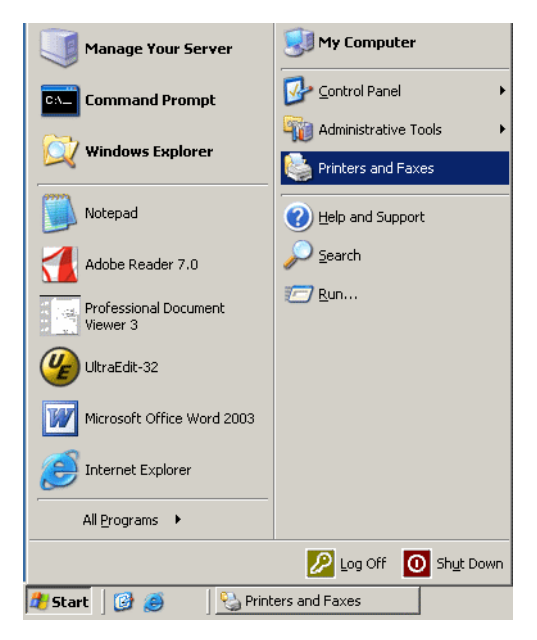

Figure 1 Windows Server 2003/XP 'Start' menu

The 'Printers' window appears.

2. Double-click the 'Add Printer' icon in the 'Printers and Faxes' window.

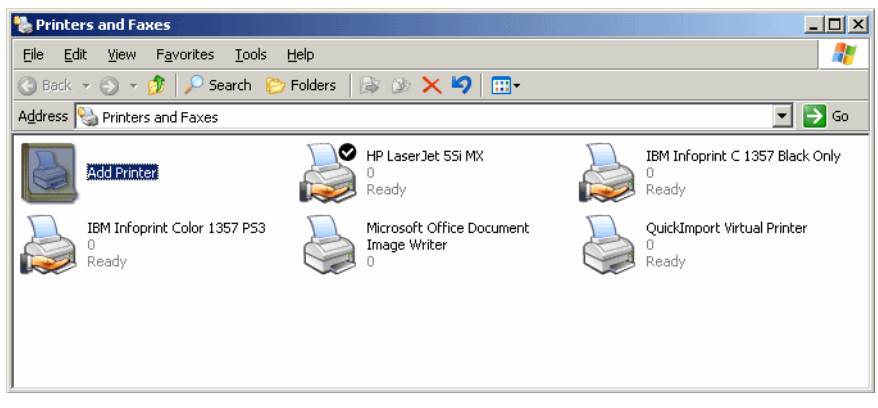

Figure 2 "Printers" window

The 'Add Printer Wizard' dialog box appears.

3. Click the 'Next' button in the 'Add Printer Wizard' dialog box.

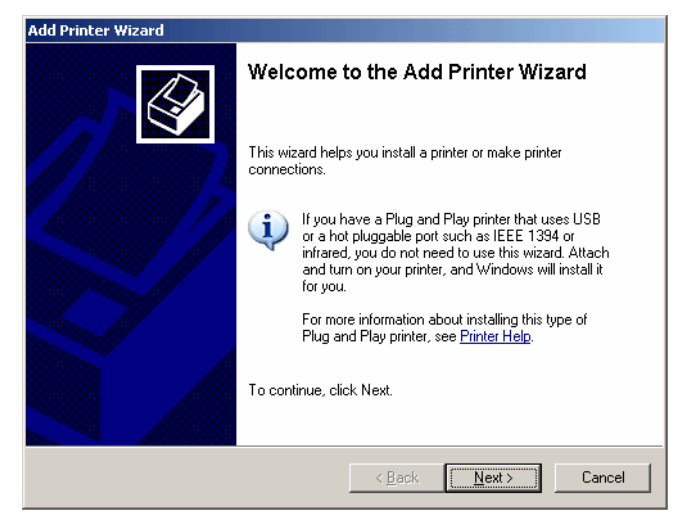

Figure 3 Starting the installation

4. Select the 'Local printer' radio button for installing the printer driver for a local printer and click the 'Next' button.

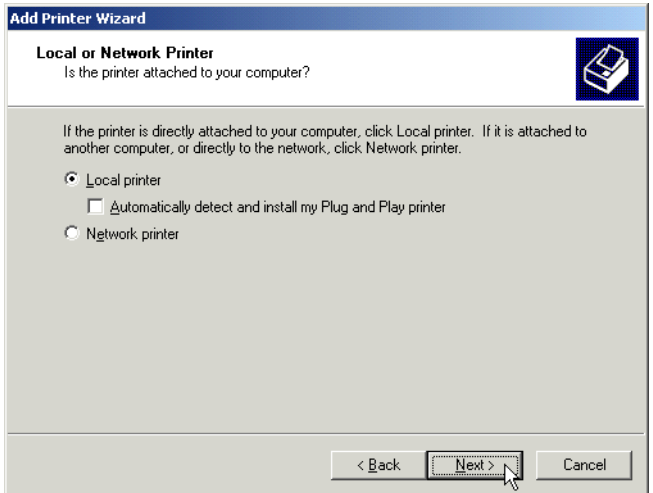

Figure 4 'Add Printer Wizard' dialog box - Local or network printer

5. Select the printer port you want your printer to use and click the 'Next' button. For now you can select 'FILE'. To automize the workflow to PRISMAproduction, you should create an LPR port for this printer. This is described below. Click 'Next' to proceed.

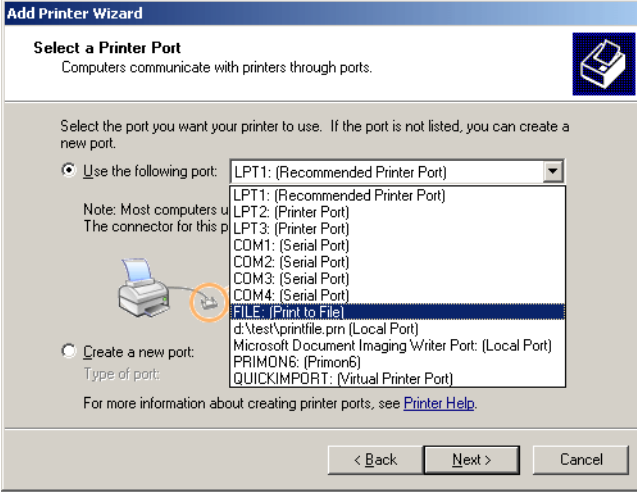

Figure 5 'Add Printer Wizard' dialog box - Select the printer port

6. Click the 'Have Disk...' button.

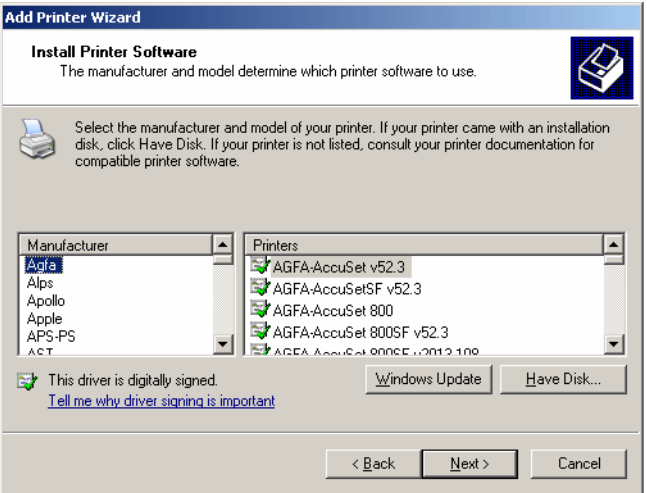

Figure 6 'Add Printer Wizard' dialog box - Manufacturer and model of your printer

7. Click the 'Browse...' button in the 'Install From Disk' dialog box.

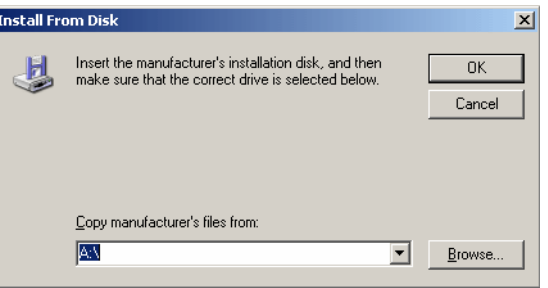

Figure 7 'Install From Disk' dialog box

8. From the 'InstallAfp' directory on your CD select the file 'WPD\_afp.inf' in the 'Locate File' dialog box and click the 'Open' button.

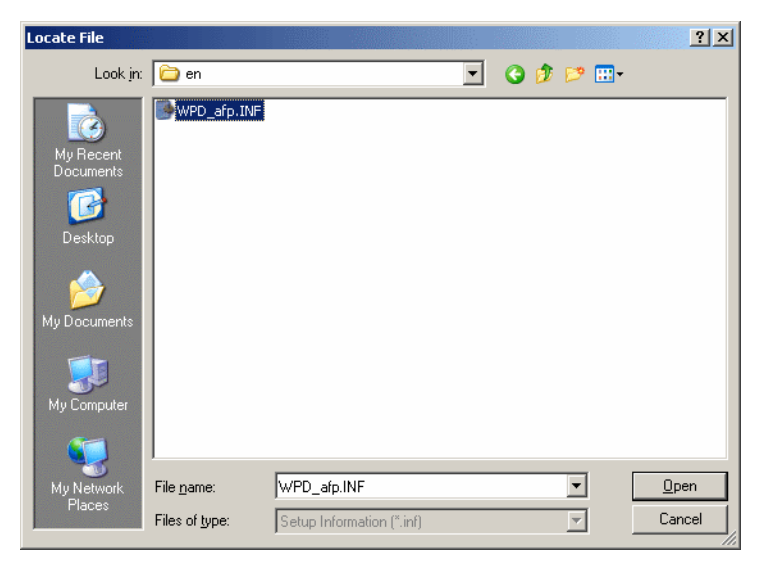

Figure 8 'Locate File' dialog box

9. You return to the 'Install From Disk' dialog box. Click the 'OK' button to continue the installation.

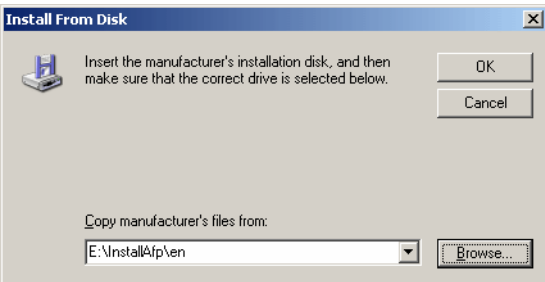

Figure 9 'Install From Disk' dialog box

In the 'Add Printer Wizard' dialog box a list with Océ printers appears.

10. Select the model of the printer you want to install (the warning that the driver is not digitally signed can be ignored) and click the 'Next' button.

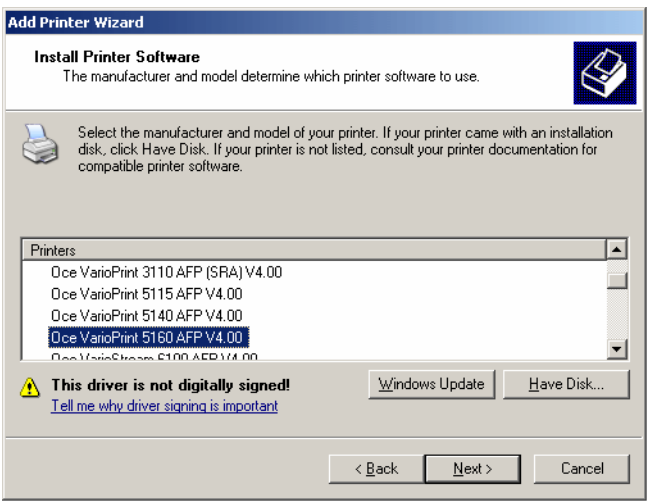

Figure 10 'Add Printer Wizard' dialog box - Printer list

11. The 'Add Printer Wizard - Name Your Printer' dialog box appears. Here you can assign the name for your local printer. Enter the name in the 'Printer name' text field. Furthermore you can define whether your new printer is used as the default printer or not. Select the desired radio button and click the 'Next' button.

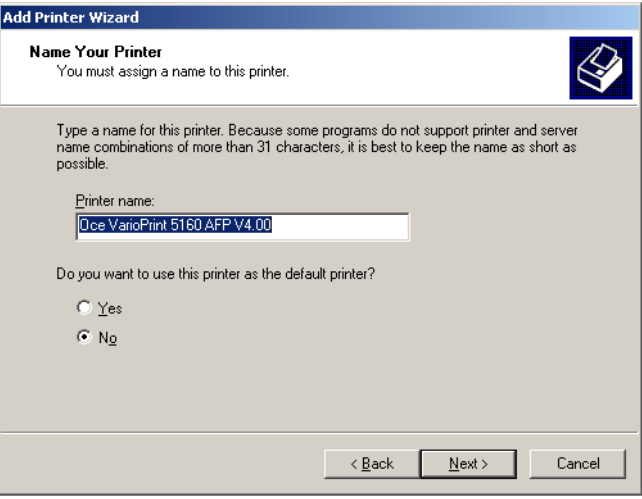

Figure 11 'Add Printer Wizard' dialog box - Name your printer

12. Select the radio button for sharing the printer with other network users or not and click the 'Next' button.

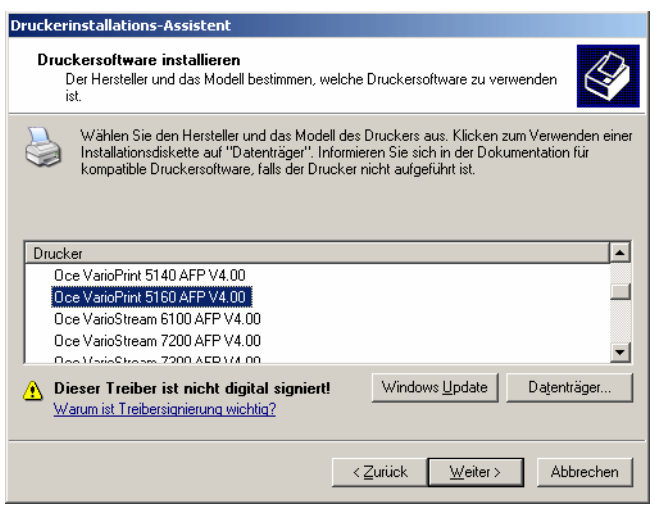

Figure 12 'Add Printer Wizard' dialog box - Printer sharing

13. Select the radio button for printing a test page or not and click the 'Next' button.

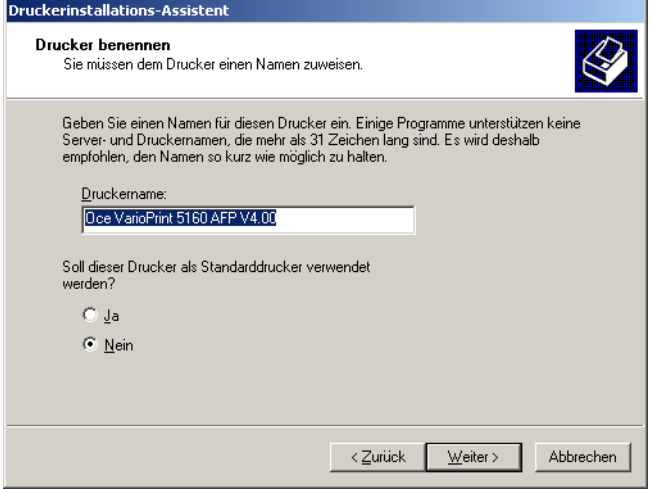

Figure 13 'Add Printer Wizard' dialog box - Print test page

14. The installation is nearly completed. Click the 'Finish' button to complete the installation.

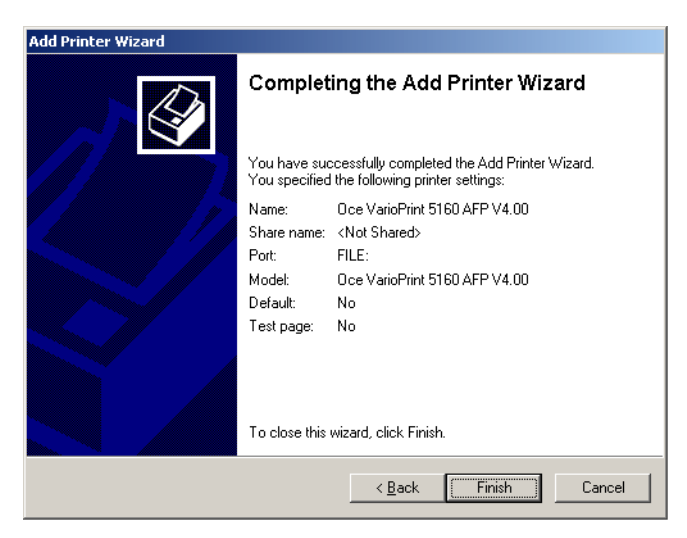

Figure 14 Finishing the installation

## <span id="page-18-0"></span>**3.2 Installing the Printer Driver for PRISMAoffice**

**Note**: If you want to install the printer drivers for a PRISMAoffice environment, you have to install the PCL printers which are also on the CD. The functionality of the PCL drivers is almost the same as the one of the AFP drivers and is therefore not discribed here.

#### <span id="page-18-1"></span>**3.3 Installing the Viewer**

- 1. Insert the Océ Windows Printer Driver for PRISMA V4.00 CD in your CD drive. Open the Windows Server 2003/XP explorer and select the letter of your CD drive. Browse the 'Viewer' folder and double-click the file 'Setup.exe' in the 'Viewer' folder. The installation routine will start automatically. The first window of the installation wizard is displayed.
- 2. Click the 'Next' button in the first window of the installation wizard.

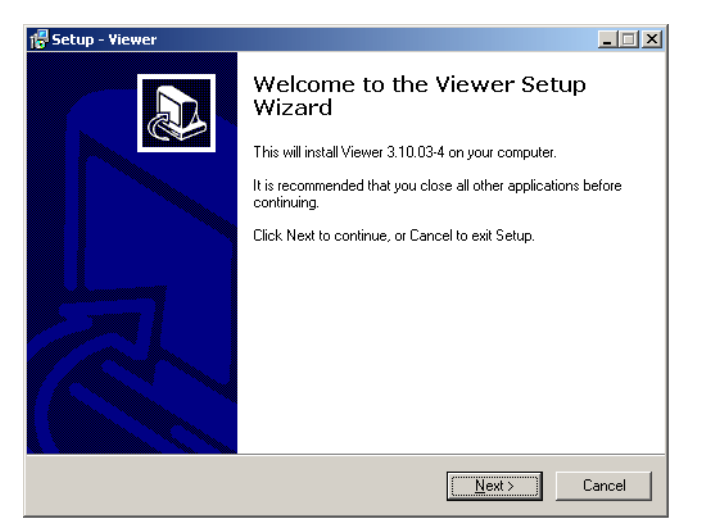

Figure 15 'Setup - Viewer' dialog box - Start the setup

In the next dialog box you can select the destionation directory for your Viewer installation.

3. Click the 'Browse...' button to select the desired installation directory or accept the proposed location.

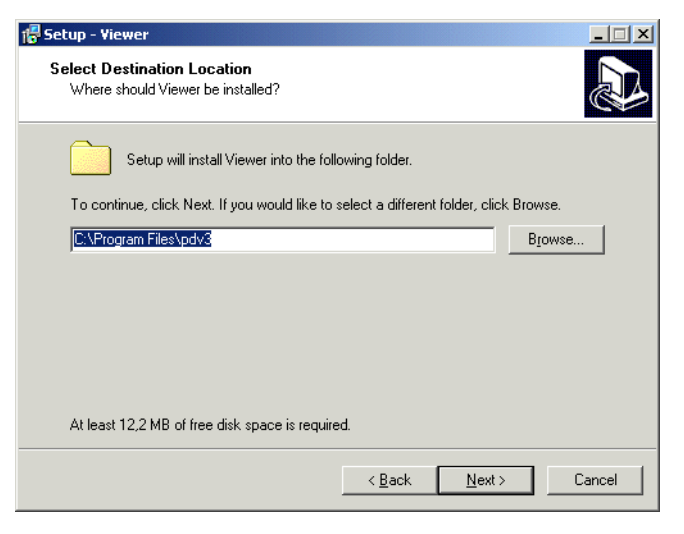

Figure 16 'Setup - Viewer' dialog box - Select Destination Location

In the next dialog box you can select the desired Windows Start Menu folder for the Viewer.

4. Click the 'Next' button. In the next window you can change or accept the start menu folder:

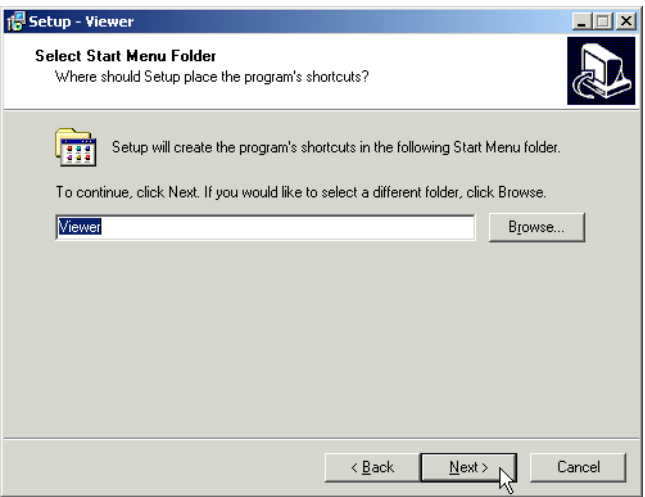

Figure 17 'Setup -Viewer' dialog box - Select Start Menu Folder

5. In the next dialog box you can select additional tasks. By selecting the corresponding check boxes you can decide whether you want to have a Viewer icon on your desktop and/or a Viewer icon in your task bar. Click the 'Next' button, if you have selected the desired additional tasks.

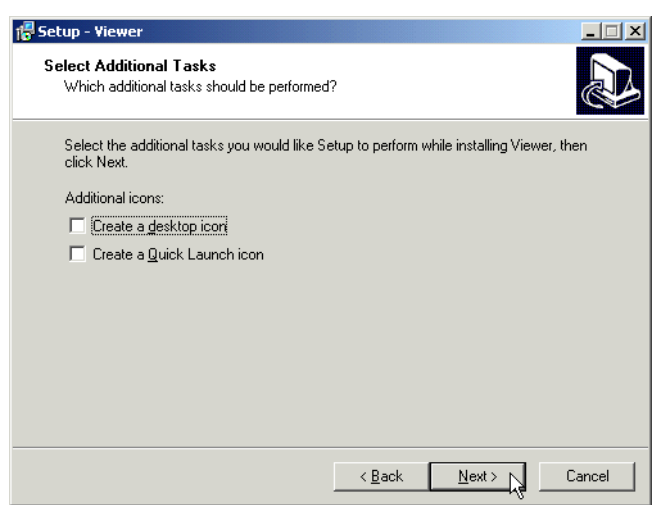

Figure 18 'Setup - Viewer' dialog box - Select Additional Tasks

6. The next dialog box shows a summary of the installation procedure. Click the 'Install' button to start the Viewer installation.

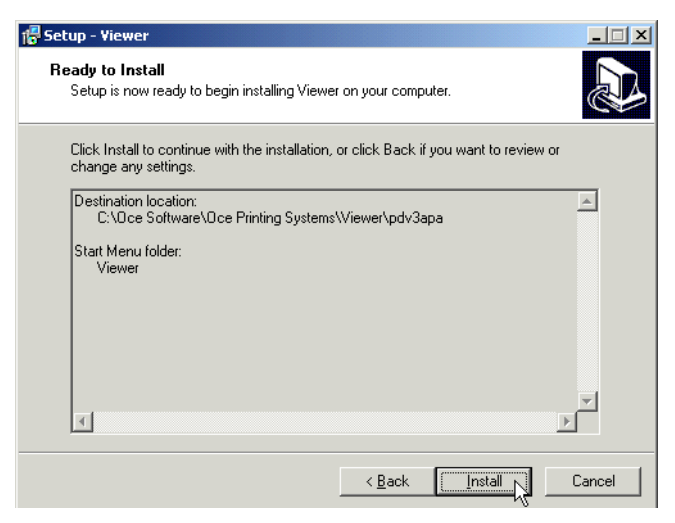

Figure 19 Start the installation of the viewer

The next dialog box appears, if the installation is finished.

7. Click the 'Finish' button to exit the Viewer installation.

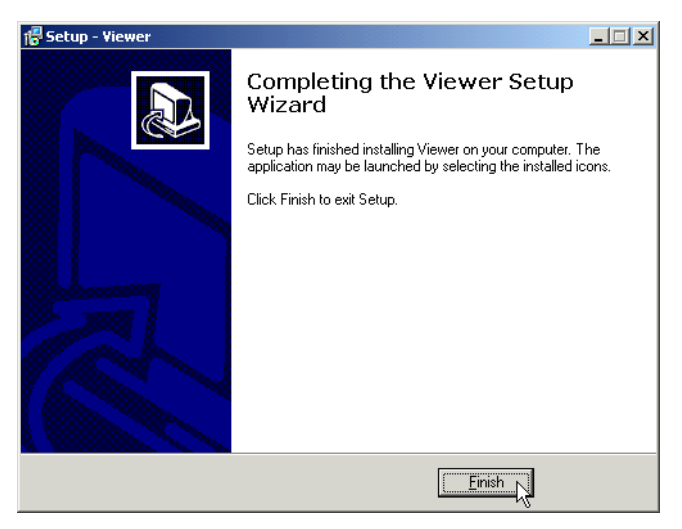

Figure 20 'Setup - Viewer' dialog box - Viewer setup completed

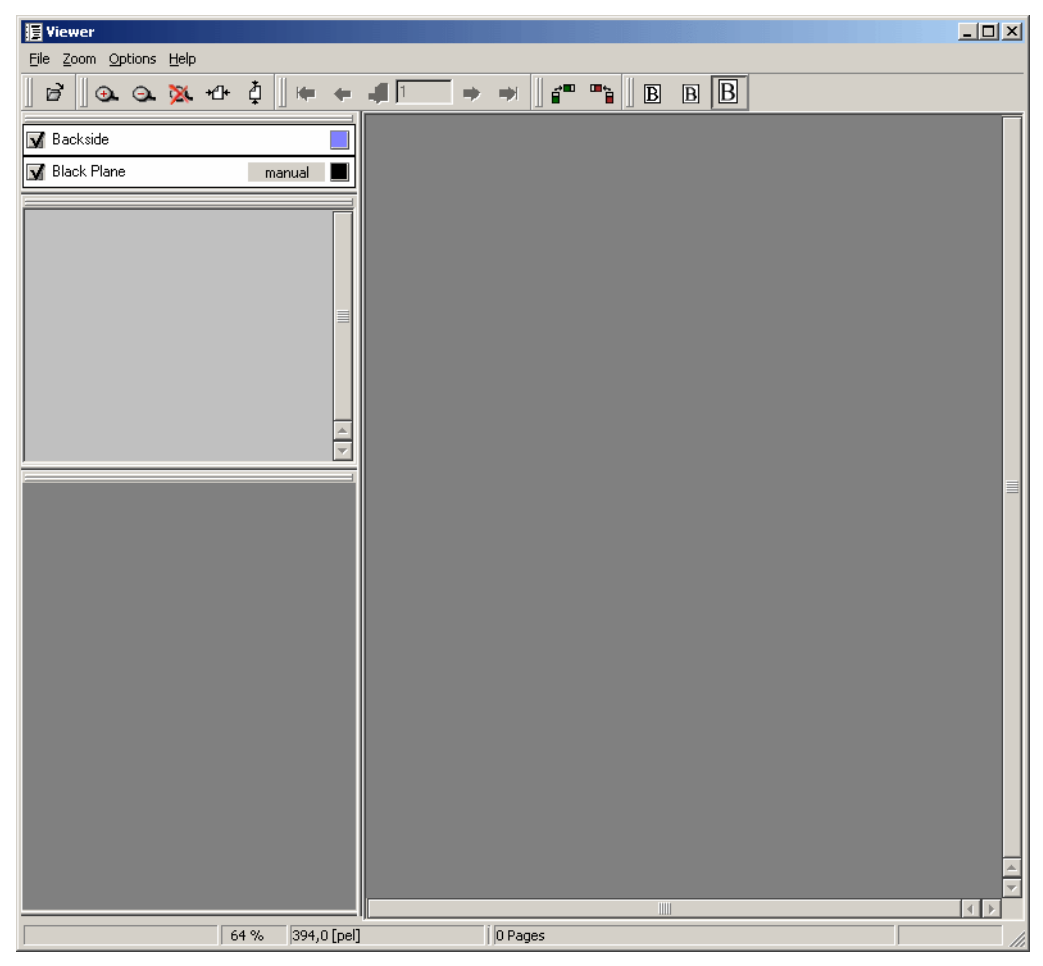

The following picture displays the "Viewer" window.

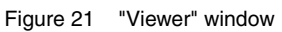

Following menus with the corresponding entries are available:

- File
	- Open File...
	- Exit
	- Recently viewed files
- Zoom
	- Normal (100%)
	- Fit in Window
	- 5 %
	- 10 %
	- 25 %
	- 50 %
	- 100 %
	- 200 %
	- 400 %
	- 800 %
	- $1600 \%$
- Options
	- Toggle Linecross
	- Units: pels
	- Units: mm
	- Units: inch
	- Thumbnail options...
	- Use High Quality Renderer
	- Use PDV colors
	- Split full color pane
	- Fair Display Quality
	- Improved Display Quality
	- Best Display Quality
	- Save Rotation on Exit
	- Save Zoom on Exit
- Help
	- Contents
	- About...
	- About Modules...

### <span id="page-24-0"></span>**3.4 Uninstalling the Viewer**

If you want to uninstall the viewer from your system, in Windows Server 2003/XP select 'Settings/Control Panel' from the 'Start' menu. The "Control Panel" window appears. Double-click the 'Add/Remove Programs' icon.

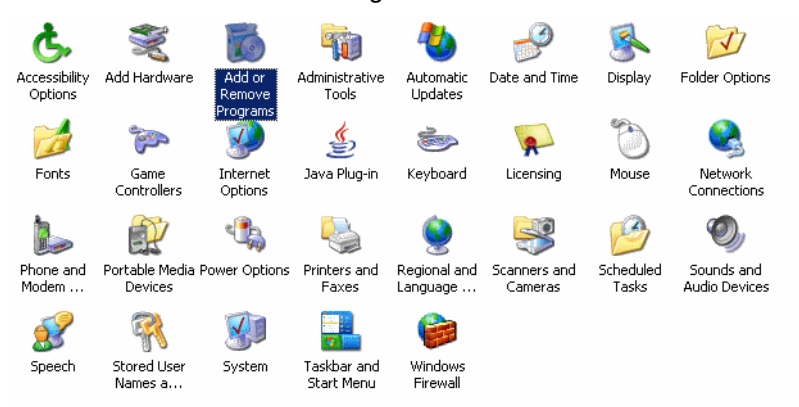

Figure 22 "Control Panel" window

The "Add/Remove Programs" window appears. Select the entry for the viewer and click the 'Change/Remove' button.

|                       | Add or Remove Programs                                   |              |                         | $  \mathbb{Z}$ $\times$ |  |
|-----------------------|----------------------------------------------------------|--------------|-------------------------|-------------------------|--|
| 昂                     | Currently installed programs:                            | Show updates | Sort by: Name           |                         |  |
| Change or<br>Remove   | MSDN Library - January 2006 DVD                          |              |                         | Size 1.850,00MB         |  |
| Programs              | MSXML 4.0 SP2 (KB925672)                                 |              | Size                    | 2,56MB                  |  |
|                       | MSXML 4.0 SP2 (KB927978)                                 |              | Size                    | 2,56MB                  |  |
| Add New               | MSXML 4.0 SP2 (KB936181)                                 |              | Size                    | 2,62MB                  |  |
| Programs              | MySQL 4.0.20 for TrueProof 2, (13 Dez 2006)              |              | Size                    | 8,15MB                  |  |
|                       | Oce QuickImport                                          |              | Size                    | 5,93MB                  |  |
| Add/Remove            | <b>iii</b> Professional Document Viewer 3.10.03-4        |              | <b>Size</b>             | 12,75MB                 |  |
| Windows<br>Components | Click here for support information.                      |              | Used                    | rarely                  |  |
|                       |                                                          |              | Last Used On 01.02.2008 |                         |  |
|                       | To remove this program from your computer, click Remove. |              |                         | Remove                  |  |
|                       | PVCS Version Manager 7.5.1.0                             |              | Size                    | 80,80MB                 |  |
|                       | Realtek AC'97 Audio                                      |              | Size                    | 34,39MB                 |  |
|                       | in TrueProof                                             |              | Size                    | 2,03MB                  |  |
|                       | 图 Trueproof 2 Viewer 3.10.04-2                           |              | Size                    | 14,06MB                 |  |
|                       | (2) UltraEdit-32                                         |              | Size                    | 21,40MB                 |  |
|                       | 图 Viewer 3.10.03-4                                       |              | Size                    | 11,34MB                 |  |
|                       | Wisual J# .NET Redistributable 1.1- German Language Pack |              | Size                    | 0.26MB                  |  |
|                       | Windows Server 2003 Service Pack 2                       |              |                         |                         |  |

Figure 23 "Add/Remove Programs" window

A message box appears where you are asked whether you want to remove the Viewer. To uninstall the viewer click the 'Yes' button.

After uninstalling the program a message box appears. Click the 'OK' button to finish the uninstalling.

# <span id="page-26-1"></span><span id="page-26-0"></span>**4 Configuration**

Following the installation, the Printer Driver for PRISMAproduction and the Printer Driver for PRISMAoffice appear in the Windows Server 2003/XP "Printers and Faxes" window just like any other printer. The printer drivers are usually installed as a local printer which is connected to the 'FILE' port.

For using the printer drivers with Océ printers you have to configure an LPR connection to a PRISMAproduction server. This procedure is described below.

#### <span id="page-27-0"></span>**4.1 Create an LP Port under Windows**

**Note**: You can perform these configuration steps also during the installation of the drivers.

- 1. In the 'Printers and Faxes' window click the printer for which the port should be defined with the right mouse button. From the context menu select 'Properties'.
- 2. In the Properties dialog select the 'Ports' tab:

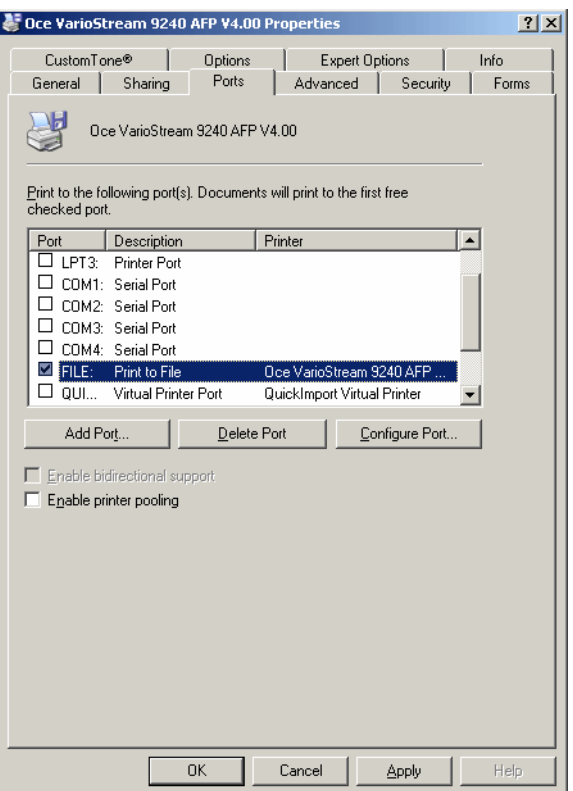

Figure 24 Properties dialog - 'Ports' tab

3. Click 'Add Port...'. In the following dialog activate 'Standard TCP/IP Port' and click on 'New Port...':

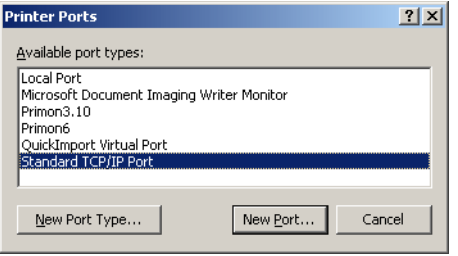

Figure 25 'Printer Ports' dialog

4. When the 'Add ... Port' wizard appears, click 'Next':

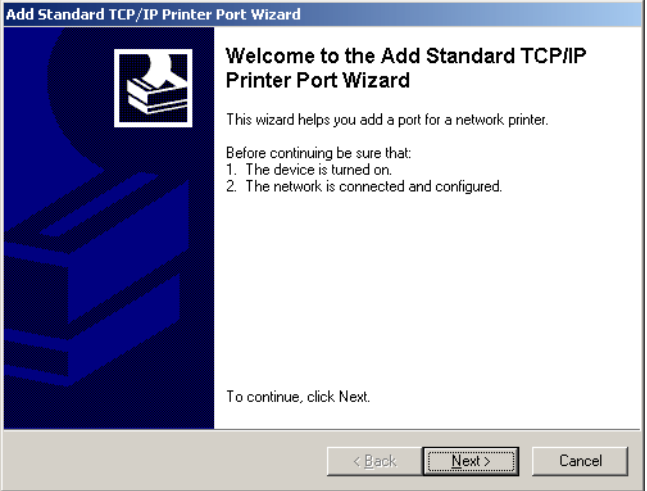

Figure 26 'Add Standard TCP/IP Printer Port' wizard

5. Enter the IP address of the PRISMAproduction server in the first window of the wizard:

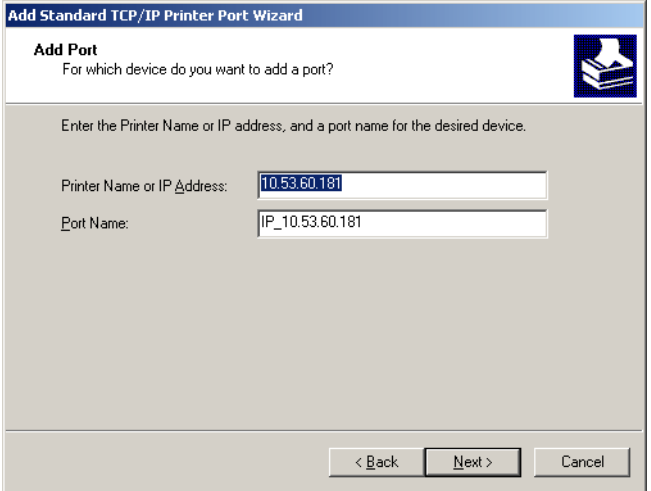

Figure 27 'Add Standard TCP/IP Printer Port' wizard - IP Address and Port Name

On the basis of this address the 'Portname' will be created automatically in the line below. If you click 'Next' the server is searched in the network.

6. Also if the device is not found in the first place, you can configure the port if you activate the radio button 'User defined' and then click 'Settings...':

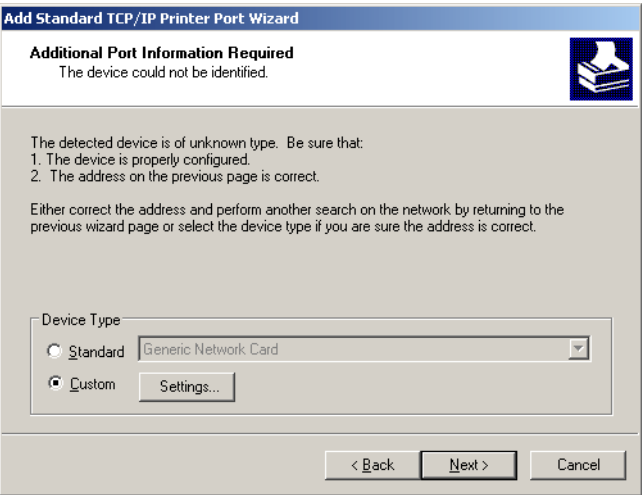

Figure 28 'Add Standard TCP/IP Printer Port' wizard - Additional Port Information

7. A window is opened where you have to make the settings shown below:

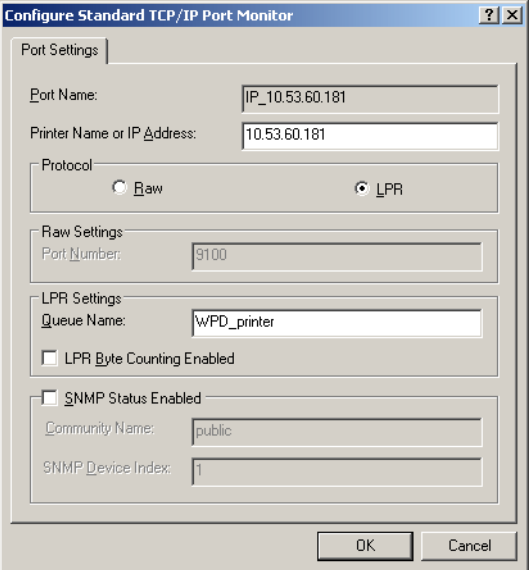

Figure 29 Standard TCP/IP Port coonfiguration dialog

As protocol select 'LPR'. You can choose any name as 'Queue-Name'. If the checkbox for 'LPR Byte Counting' is not marked, the streaming of the print jobs is possible. This means the system does not have to wait until the whole file has been transferred.

8. Click 'OK' to accept the settings and to return to the previous window. If you click 'Next' you will be asked in the final window to finish the assistent.

To be abale to print you have to make some settings on the PRISMAproduction server. These are described in the following chapter.

## <span id="page-31-0"></span>**4.2 Create an LP-Queue in PRISMAproduction**

- **Note**: You must log on to the PRISMAproduction server as a user with 'admin' or 'service' permissions to perform this configuration steps.
- 1. Under 'Configuration' in the PRISMAproduction Explorer open the 'Input Modules' application and click the arrow next to the plus icon in the tool bar. Click on 'LP' to create a new LP-Queue:

| $\rightarrow$ Configuration - Input Modules                                                                                                    |                                                                                                    |                                                                                                    |                                                                                                    |                                                                                                    | File Edit View Help                            |
|----------------------------------------------------------------------------------------------------|----------------------------------------------------------------------------------------------------|----------------------------------------------------------------------------------------------------|----------------------------------------------------------------------------------------------------|----------------------------------------------------------------------------------------------------|------------------------------------------------|
| & User<br>User Info<br><b>Q</b> User Permissions<br>Cluster<br><b>R</b> a Logging<br>ñ<br>Events<br>$\Box$ System<br>Devices<br><b>I</b> Master/Slave<br>Message System<br><b>Em</b> Licenses<br>& Accounting<br>& Consumables<br>Backup/Restore<br>Library paths<br><b>D</b> Printers<br>ob-Queues<br><b>E</b> FCB<br><b>Rea</b> LCDS Jobs<br><b>D</b> Paper<br>TicketRules<br>Archives<br>P Input Modules<br>DPconnect<br>Ready | B<br>HotDir<br>Se<br>HotDir<br>Download<br>LP<br>LP                                                                                                    | $+ \cdot \mathbf{\hat{n}} \times \mathbf{\hat{\diamond}} \cdot \nabla \cdot \mathbf{\mathbb{R}}$<br>Channel<br>Description<br>k                                                                                                    | PrgJobSubmission<br>pjm<br>pjm                                                                                | TicketRule<br>MirrorServer                                                                                      | DefaultTicket<br>.APA_600dpi_w<br>POD_600dpi_P |
|                                                                                                    | Group<br>General<br>Data Output<br>OCT<br><b>OCT</b><br>OCT<br>lob submission<br>lob submission<br>lob submission<br>lob submission<br>lob submission<br>lob submission<br>lob submission | Parameter<br>Description<br>OutputDataStructure<br><b>DefaultTicket</b><br><b>ExtractParameters</b><br><b>StartMVSClass</b><br>MaxCopies<br>MaxKBytes<br>MirrorDataFile<br>MirrorPolicy<br>MirrorServer<br>PrgJobSubmission<br>TicketRule | Value<br>PassThrough<br>.POD_600dpi_PDF.TIC<br><b>AFPParameters</b><br>0<br>0<br>Ō<br>Yes<br>Mandatory<br>pjm | Default Value<br>Description<br>The description of the Hot Directory.<br>$\left  \cdot \right $<br>$\mathbf{m}$ | $\overline{\phantom{a}}$                       |

Figure 30 'Input Modules 'application'

2. Enter the name of the LP printer in the following dialog. This name should be identical to the name of the LP queue you have created under windows:

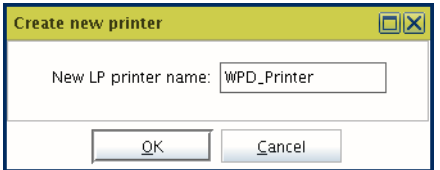

Figure 31 Create new LP printer name dialog

3. After clicking 'OK' the new queue is displayed in the window. In the lower part the parameters of the queue can be configured. The following setting has to be made here to be able to print into this queue with the Windows Printer Drivers:

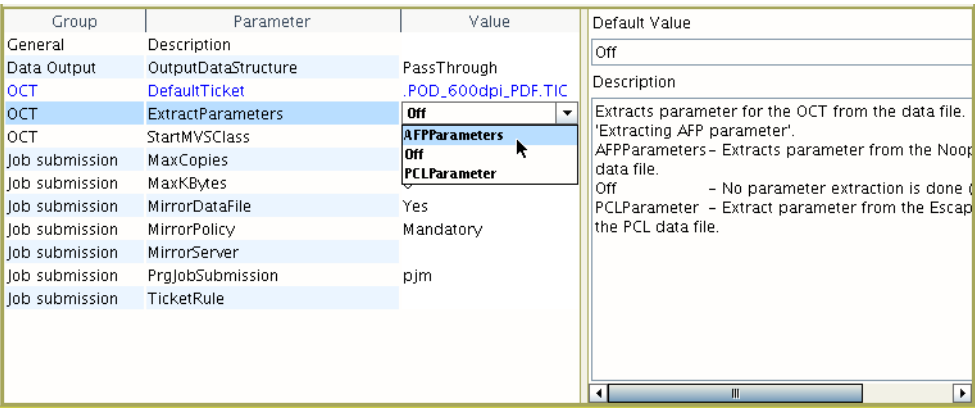

Figure 32 Parameter section of the 'input Modules' window

- 4. The parameter 'ExtractParameters' has to be set to the value 'AFPParameters' (for AFP print data) or to 'PCLParameters (for PCL5 print data) because in this configuration the embedded job ticket in the data stream is read. Additionally you have to enter a default ticket to be able to work with the queue. For all other parameters the default values can be kept.
- 5. Finally you have to add the client server to the file hosts.lpd. In the 'Edit' menu therefore open the 'Edit hosts.lpd' entry:

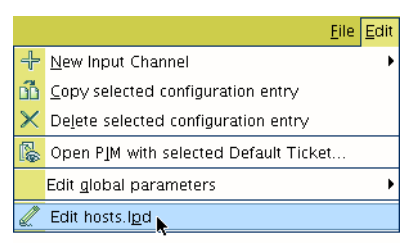

Figure 33 'Edit' menu of the 'Input Modules' window

6. A dialog box is opened. Here you can enter the IP address of the windows server under 'Allowed systems'. You can also enter a comment for this connection:

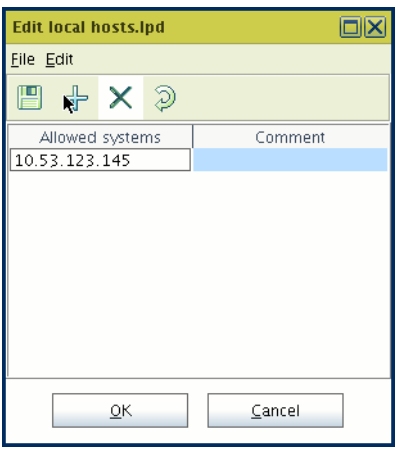

Figure 34 'Edit local hosts.lpd' window

#### <span id="page-33-0"></span>**4.3 Sharing the Printer with other Windows Server 2003/XP Clients**

**Note**: The printer drivers for PRISMAproduction as well as the printer drivers for PRIS-MAoffice can be installed as network printers.

1. Select 'Printers and Faxes' in the Windows Server 2003/XP 'Start' menu. The "Printers and Faxes" window is displayed.

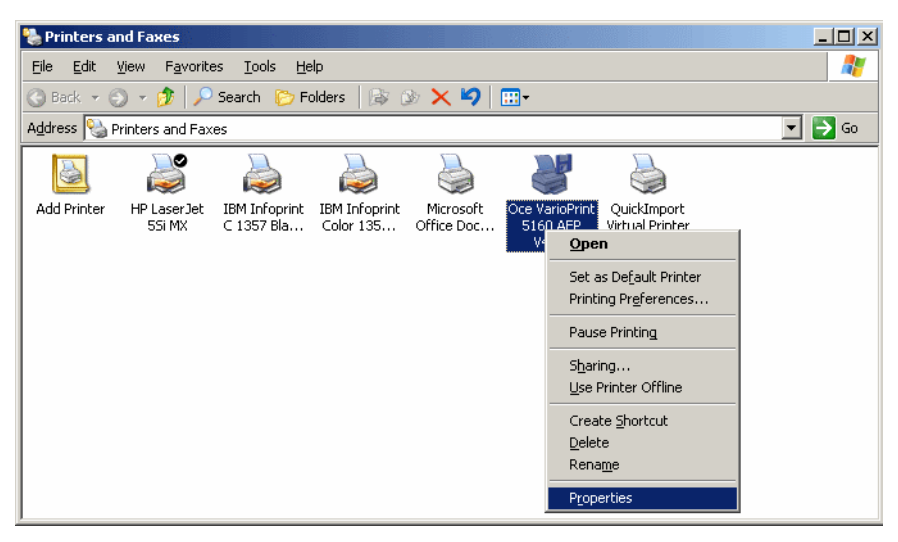

Figure 35 "Printers" window

2. Right-click the printer which you want to share with other Windows Server 2003/XP clients and select 'Properties' in the shortcut menu. The 'Properties' dialog box appears.

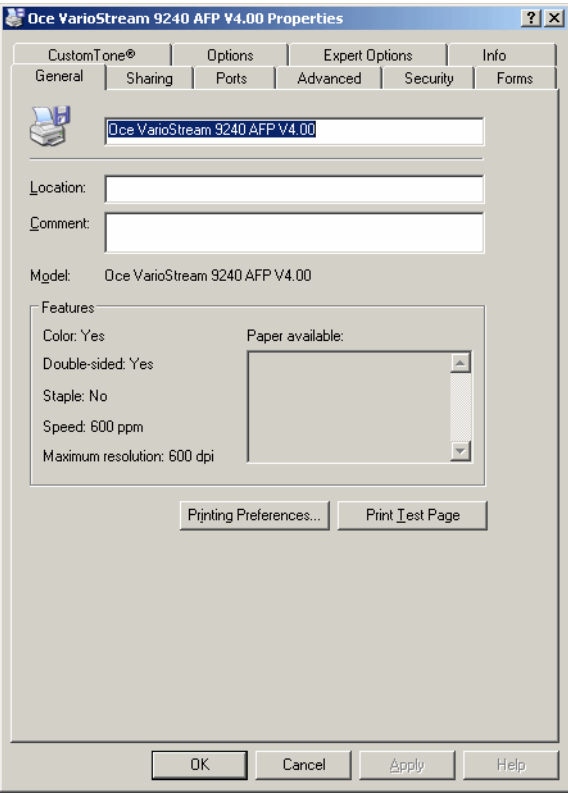

Figure 36 'Properties' dialog box
3. Click the 'Sharing' tab in the 'Properties' dialog box.

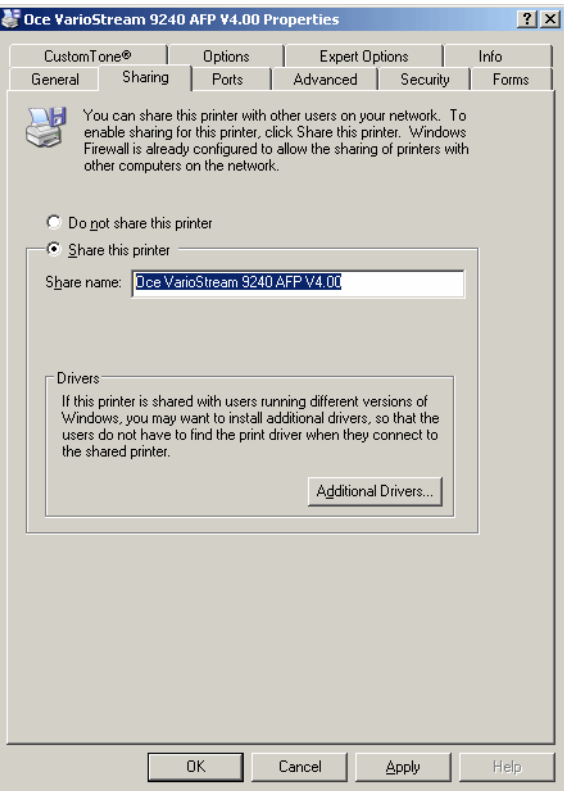

Figure 37 'Properties' dialog box - 'Sharing' tab

- 4. Check the 'Shared as' radio button and enter a name for the printer.
- 5. Click the 'OK' button.

The printer can now be accessed under its own name by any other Windows Server 2003/XP client in the network.

# **4.4 Adding a new Network Printer**

If you want to use this shared printer from another client in the network, you have to add this shared printer as a new network printer to the client. To do this follow the next steps.

1. To install a new printer on the client, double-click the 'Add Printer' icon in the "Printers" window. The "Add Printer Wizard" window appears. Click the 'Next' button.

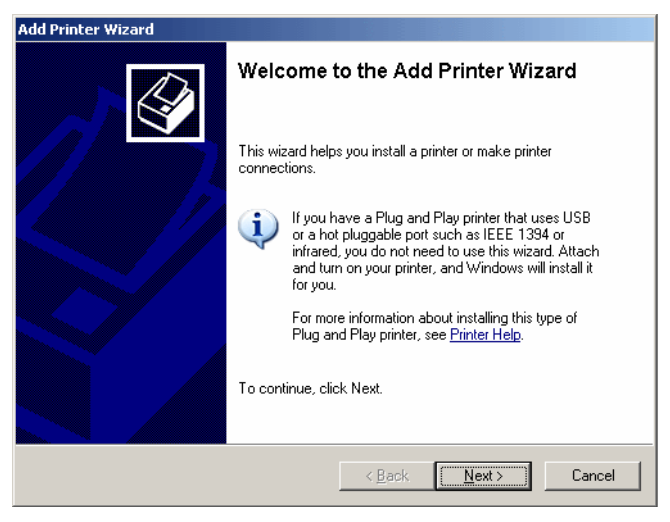

Figure 38 "Add Printer Wizard" window

2. In the next window select the 'Network printer' radio button, if it is not selected by default, and click the 'Next' button.

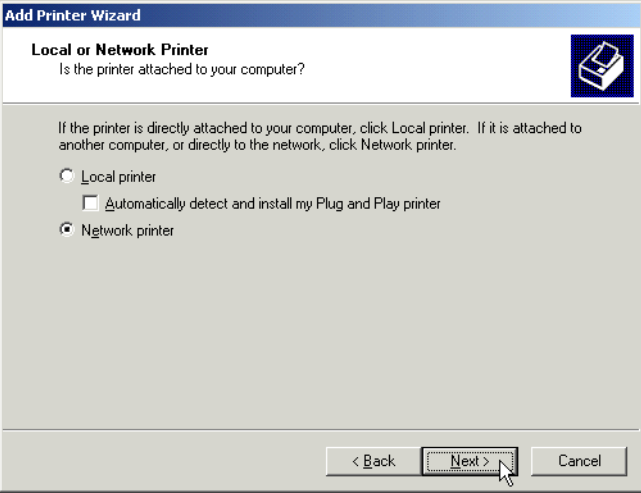

Figure 39 'Local or Network Printer' selection

3. In the next window you have to locate your printer which you want to add. If you know the printer's exact name, you can enter the name in the 'Name' text box. If you don't know the printer's name exactly, you should browse for the printer. For this click the 'Next' button.

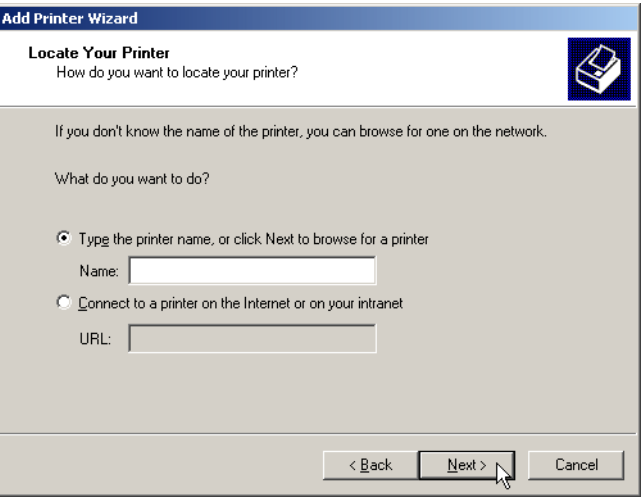

Figure 40 Locate your printer

4. In the next window you can browse in the network for the desired printer. Select the printer and the printer's name from the 'Shared printers' list. Further information about the selected printer is displayed. Click the 'Next' button.

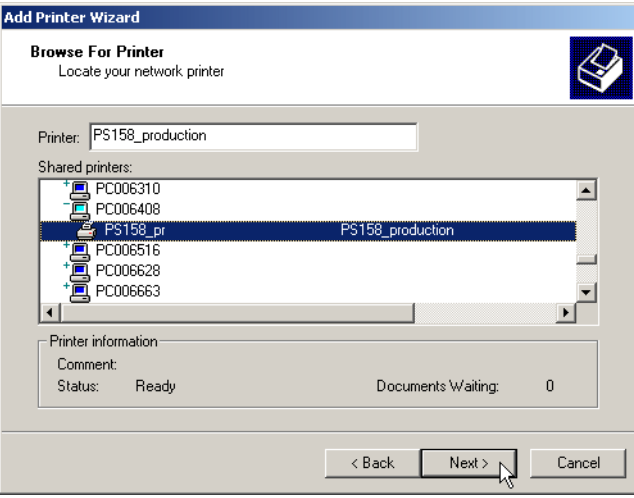

Figure 41 Browse for the printer

5. In the next window you define whether you want to use this shared printer as your default printer. Select the corresponding radio button and click the 'Next' button.

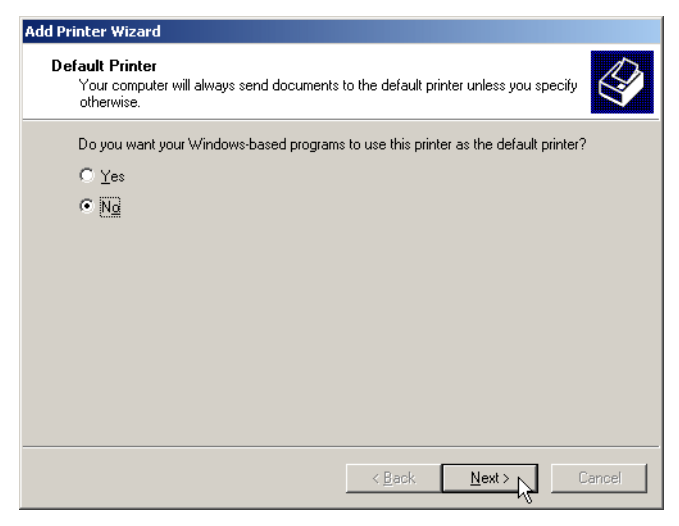

Figure 42 Set the default printer

6. The installation of the new printer is completed now. In this window you get the information about your specified printer settings. To close the wizard click the 'Finish' button.

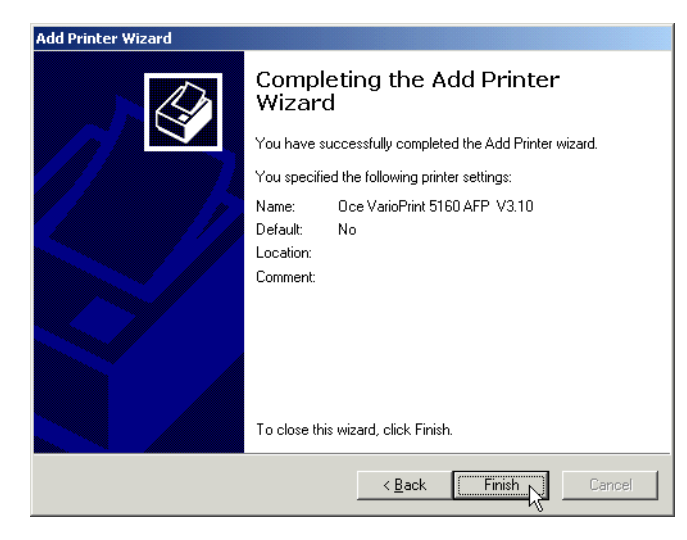

Figure 43 Completing the Add Printer Wizard You return to the "Printers" window.

# **5 Functions of the Printer Driver**

# **5.1 Features**

In order to print on Océ high performance printing systems with the Printer Driver for PRISMAproduction the computer on which this driver is installed should be connected via Network with a PRISMAproduction print server. In an automated workflow the print data are transwferred by the LPR protocol. This protocol can be configured when creating a standard TCP/IP printer port. (See ['Create an LP Port under Windows' on page 22\)](#page-27-0).

The main features of the Printer Driver for PRISMAproduction:

- Supporting page programming
- Supporting AIMS (**A**ttribute based **I**nput **M**edia **S**election)
- Supporting barcodes (Optional barcode service is required)
- Supporting all Océ printers with an SRA controller that can run IPDS with IOCA (MMR).
- Creating print data that can be sent via its own port monitor from Windows computers to a PRISMAproduction V4.0x system. The print data will be transferred together with a job ticket.
- Describing the various Océ printers via OPD files (OPD = Océ Printer Description)
- Supporting Full Color
- Supporting "Best Quality Monochrome" (multilevel 1/1) printing
- Supporting CustomTone<sup>®</sup>
	- Multiple CustomTone<sup>®</sup> (up to 3/3 bilevel)
	- Complete pages as bitmaps in highlight color or black and white
	- Shadings (color transitions)
	- Threshold value settings for production of CustomTone $^{\circledR}$
- Method of projection for generating of CustomTone<sup>®</sup>. The part of CustomTone<sup>®</sup> as well as the black color will be determined from the original color value.
- **Black overprint**
- Color Verification IDs
- Supporting the paper formats of the cut sheet printers: letter, legal, ledger, DIN A4, DIN A4 uncut, DIN A3, DIN A3 uncut and DIN B4. More paper formats can be self-defined. Assignment of the paper formats to the input trays.
- Supporting 300 dpi and 600 dpi resolutions
- Supporting collated/uncollated copies of the document (Collated copies are transferred in the job ticket, uncollated copies in the data stream.)
- Orientation: Portrait, Landscape, Rotated Portrait, Rotated Landscape
- Simplex, duplex, tumble duplex
- Input- and output trays, logical input trays
- Pages per sheet (1, 2, 4, 6, 9, 16 logical pages are scaled and are placed on one physical page)
- X2UP (left first, right first, identical copies)
- Special function for the optimal print of mail merge applications
- Viewing the generated data during the generation
- Driver settings can be saved and reused later
- Generating overlays and pagesegments
- Reusing generated overlays/pagesegments
- Job separation
- x/y offset
- TAB printing support
- Document stapling
- Subset stapling
- Interposer support
- High Capacity Stacker support
- Support for the Duplo Booklet Maker
- Setup Verification ID

# **5.2 Printing Preferences**

• In the "Printers" window right-click the icon of the printer for which you have installed the Printer Driver for PRISMAproduction. Select 'Printing Preferences...' from the displayed context menu.

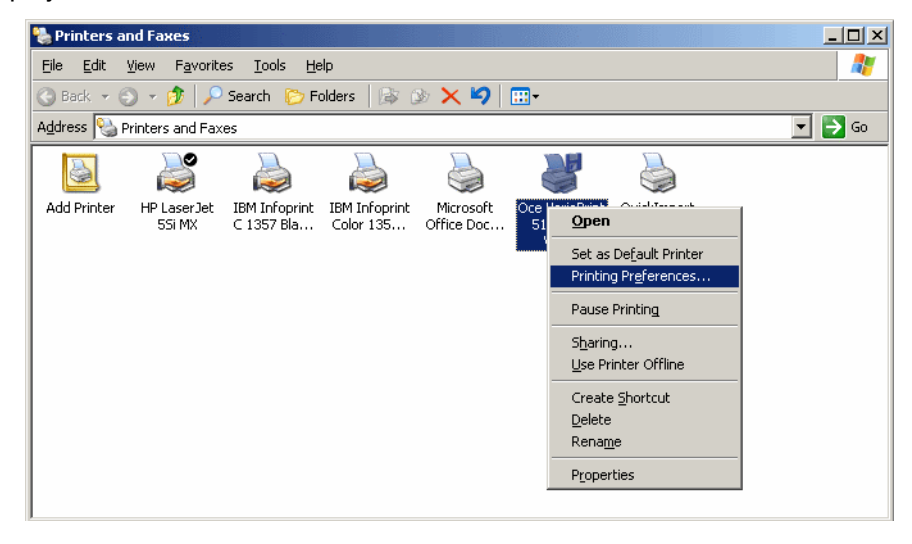

Figure 44 "Printers" window with context menu

• The 'Printing Preferences' dialog box is opened. In this dialog box you can set your needed preferences for printing the job.

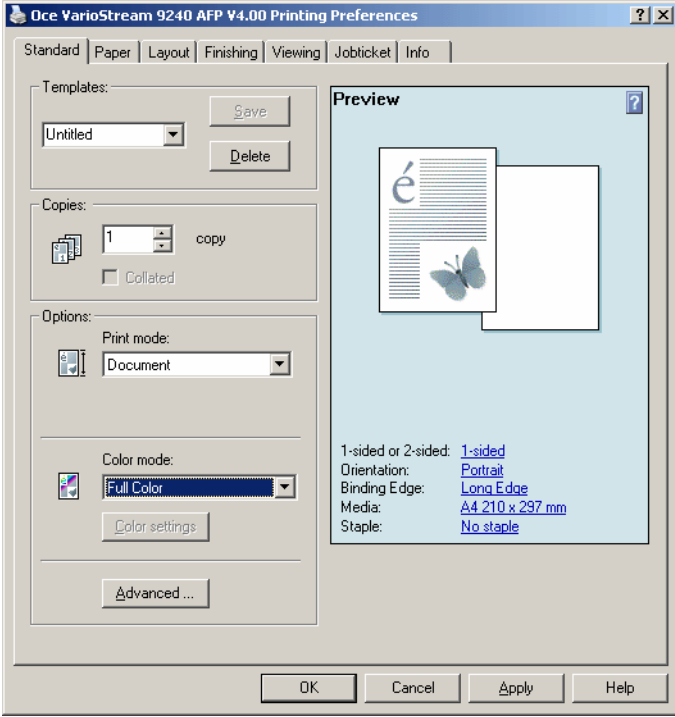

Figure 45 'Printing Preferences' dialog box

The following tabs are available in the 'Printing Preferences' dialog box:

- Standard
- Paper
- Layout
- Finishing
- Viewing
- Jobticket
- Info

Following, you find a short description of the settings on the corresponding tabs.

# **5.2.1 'Standard' Tab**

The 'Standard' tab contains the following groups:

- **Templates**
- **Copies**
- **Options**

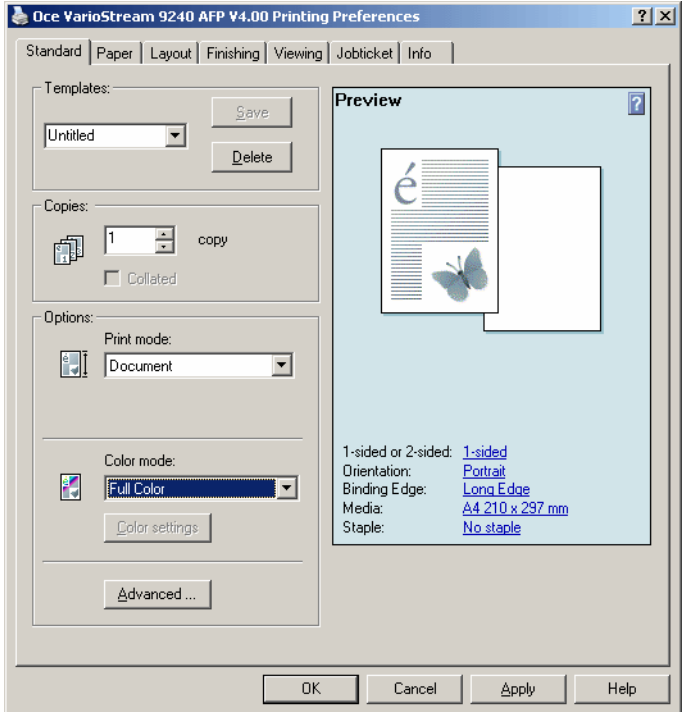

Figure 46 'Printing Preferences' dialog box - 'Standard' tab

<span id="page-46-0"></span>The 'Templates' group is available on every tab of the 'Printing Preferences' dialog box. If you have driver settings which you will use often, you can save these settings with a special name and reuse these settings at any time. For this, select your desired options, then enter the name for the driver settings into the text field in the 'Templates' group and click the 'Save' button. To use the saved settings select the corresponding name from the drop down list in the 'Templates' group.

#### **5.2.1.1 'Copies' Group**

**Note:** The collated copies are transferred in the jobticket.

If you want to print copies of your document, you can specify the number of copies here. Enter the corresponding number into the 'Copy' text field or use the 'Up' and 'Down' button to change the number of copies. The default value is '1'.

If you increase the number of copies, the 'Collated' check box is available. Check the 'Collated' check box to print your document copies.

#### **5.2.1.2 'Options' Group**

In the 'Options' group you can define the print mode and the color settings. The default setting for the print mode is 'Document' and for the color 'Monochrome'.

#### **Using Print Mode**

For the print mode you can choose the following modes from the 'Print mode' drop down list:

- Document (default)
- Overlays
- Pagesegments
- Macros (PCL driver only)

#### **Using Color Mode**

The following color modes are available in the 'Color mode' drop down list:

- Monochrome (default)
- Best Quality Monochrome (multilevel 1/1 -> only for VS8000 and VS92xx)
- CustomTone<sup>®</sup> Threshold (up to 3/3 bilevel)
- CustomTone<sup>®</sup> Projection (up to 3/3 bilevel)
- Full Color (VS9240)

## **CustomTone® Threshold**

If you want to define a color range as source for a CustomTone<sup>®</sup>, select 'CustomTone<sup>®</sup> Threshold' from the 'Color mode' drop down list and click the 'Color settings' button.

If the installed printer has more color stations (the Océ VS9230/40), the following dialog appears, which allows you to configure the CustomTone® mapping for each station.

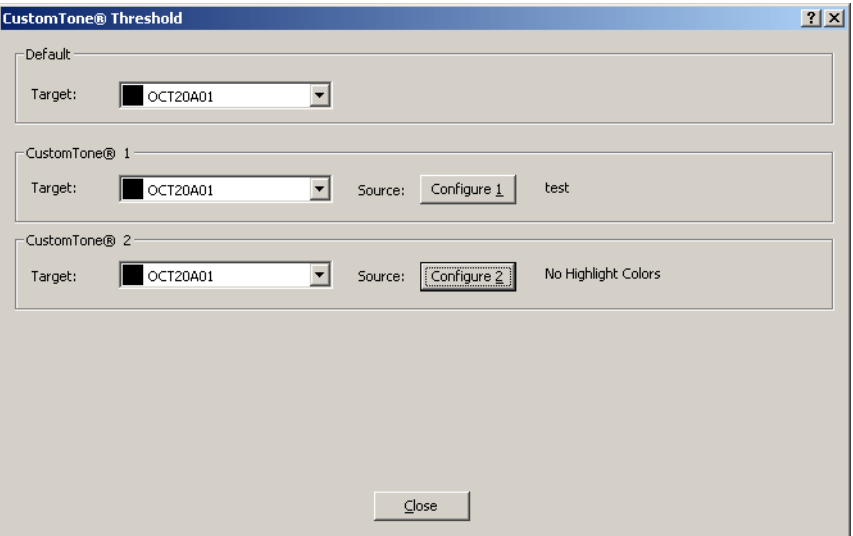

Figure 47 CustomTone® Threshold dialog box (VS9230/40)

In this dialog you can also select a target color from a drop down list. The list contains the toner colors you have selected on the CustomTone® tab in the printer 'Properties' window (see page [77\)](#page-82-0).

If you click 'Configure 1' or 'Configure 2', the 'CustomTone® Setup' dialog box opens (the window opens immediately, if the installed printer has only one color station):

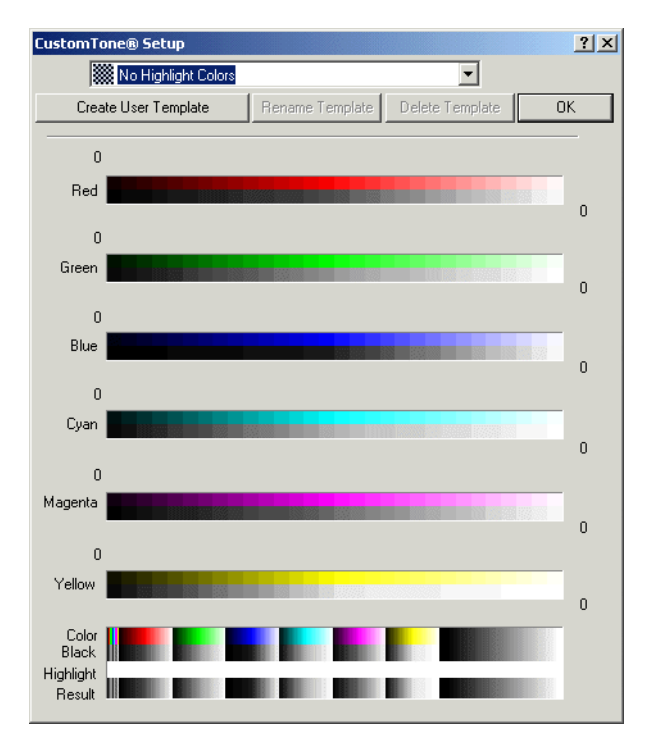

Figure 48 'CustomTone® Setup' dialog box

You will find a set of default mappings in the drop down list. But you can also define mappings of your own and store them as templates.

To use one of the predefined settings select the corresponding mapping from the drop down list.

In the drop down list you find the following predefined settings for the color mapping:

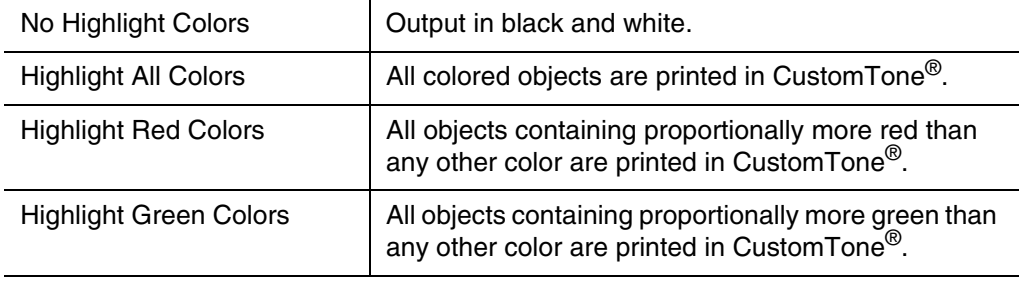

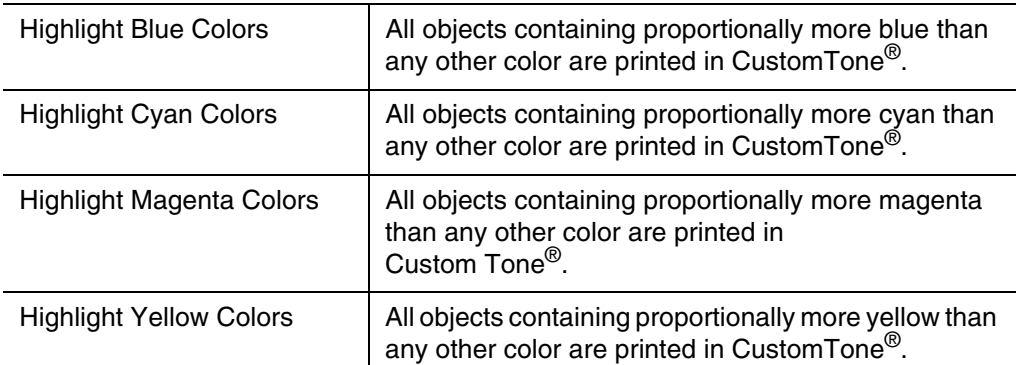

Click the 'Create User Template' button in the 'CustomTone® Setup' dialog box to create a custom color combination. A further dialog box appears.

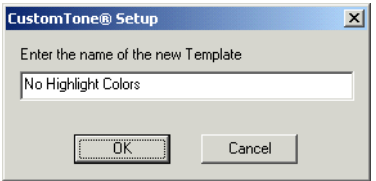

Figure 49 'CustomTone® Setup' dialog box

You can save the combination under a name of your choice. Enter the name into the text field and click the 'OK' button. Now you can change the color settings for your new mapping. Later on you can select this new mapping from the drop down list.

Click the 'Rename Template' button in the 'CustomTone® Setup' dialog box to change the name of the selected template.

**Note:** You can only change the name of templates which you have created.

Click the 'Delete Template' button in the 'CustomTone® Setup' dialog box to delete the selected template. A message box appears and asks you whether you want to delete the selected template or not. Click the 'Yes' button to delete the template.

**Note:** You can only delete a template which you have created.

Click the 'OK' button in the 'CustomTone® Setup' dialog box to save the defined template and to close the dialog box. You return to the 'Printing Preferences' dialog box.

### **CustomTone® Projection**

Select 'CustomTone® Projection' from the 'Color mode' drop down list and click the 'Color settings' button. Here you can directly select the exact RGB values which should be the source for the Custom Tone<sup>®</sup>.

If you have installed the printer driver for the VarioStream 9230/40, which have more than one color station, the following dialog box is opened:

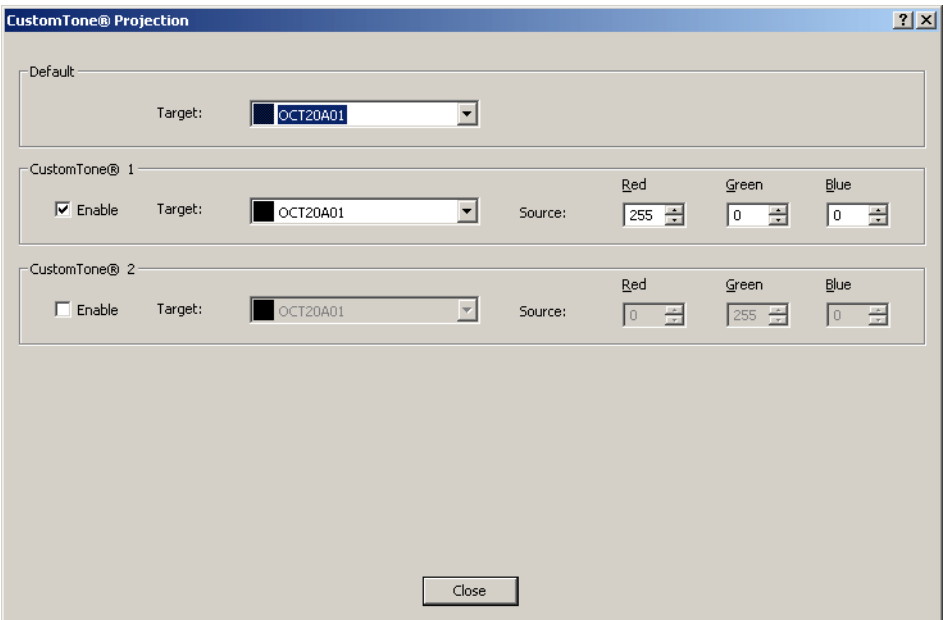

Figure 50 'CustomTone® Projection' dialog box (VS9230/40)

In this dialog you can also select a target color from a drop down list (the list contains the toner colors you have selected on the CustomTone<sup>®</sup> tab in the printer 'Properties' window (see page [77](#page-82-0)).

The following 'CustomTone<sup>®</sup> Projection' dialog box appears, if the installed printer has only one color station.

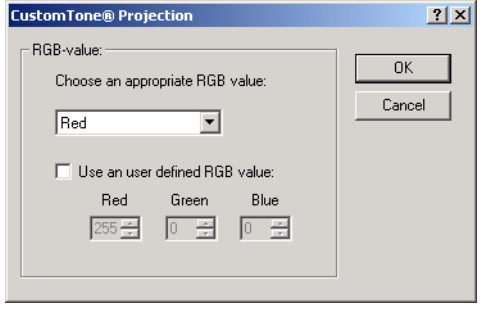

Figure 51 'CustomTone® Projection' dialog box

Select the desired color from the drop down list and click the 'OK' button. The corresponding RGB value is displayed in the 'Printing Preferences' dialog box below the 'Color' drop down list.

To define your own RGB value select the 'Use an user defined RGB value' check box. Now you can change the values for red, green and blue.

#### **5.2.1.3 'Advanced ...' Button**

You have the possibility to set some more options for the printing preferences. For this, click the 'Advanced ...' button in the 'Printing Preferences' dialog box. The 'Advanced Options ...' dialog box appears.

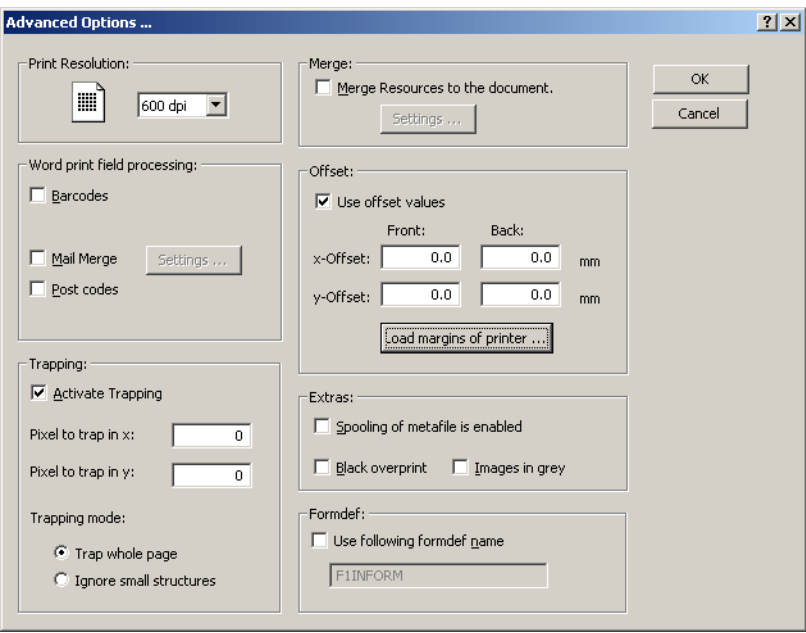

Figure 52 'More Options ...' dialog box

The 'Advanced Options ...' dialog box contains the following groups:

- Print Resolution
- Merge
- Word print field processing
- Offset
- Trapping
- Extras
- Formdef

#### **'Print Resolution' Group**

In the 'Print Resolution' group you can select the settings for the resolution of the printer (300 dpi or 600 dpi)

To change the settings for the resolution select the corresponding entry from the drop down list.

#### **'Merge' Group**

- Select the 'Merge Resources to the document' check box in the 'Merge' group to use overlays and page segments. The 'Settings...' button is available now.
- Click the 'Settings...' button to open the 'Merge Resources...' dialog box.

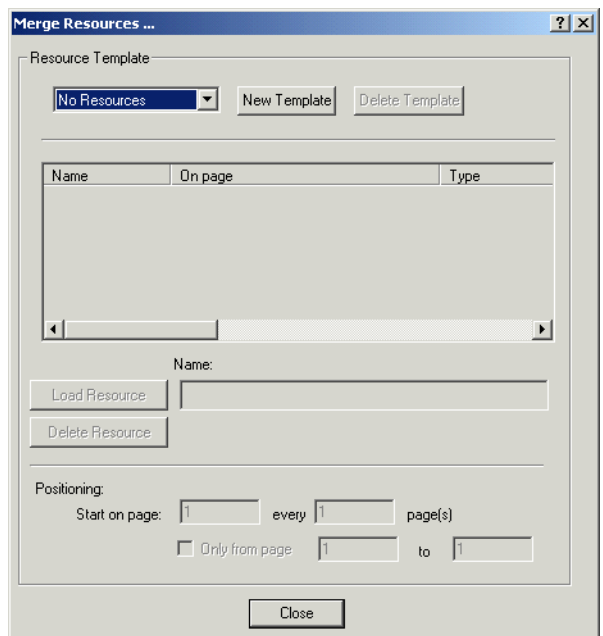

Figure 53 'Merge Resources...' dialog box

In the 'Merge Resources...' dialog box you can select an existing resource template or create a new resource template.

**Note:** The section 'Positioning' is only available if you have selected a resource template from the list in the 'Merge Resources...' dialog box.

#### **'Word print field processing' Group**

- **Note:** If you want to use the 'Barcodes', 'Staple/Offset', 'Mail Merge' and 'Post codes' check boxes, a special Microsoft Word macro is required and additionally a barcode service for using the 'Barcodes' check box. Please contact the responsible Océ support.
- Select the 'Barcodes' check box in the 'Word print field processing' group to enable the insertion of barcodes into the datastream.
- Select the 'Staple/Offset' check box in the 'Word print field processing' group to specify if the finishing will be controlled by Microsoft Word macro. The check box is only available if 'Stitcher is installed' is activated in 'Properties' -> 'Options'.

**Note:** When the 'Staple/Offset' check box is selected, the standard stapling feature of the printer driver is disabled.

• Select the 'Mail Merge' check box in the 'Word print field processing' group, if you want to use the special mail merge function of the printer driver. The 'Settings ...' button is available now.

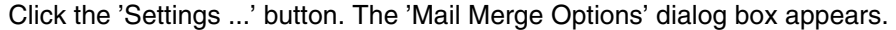

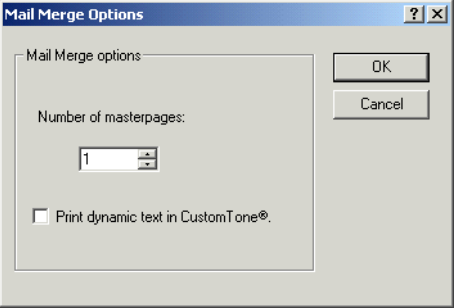

Figure 54 'Mail Merge Options' dialog box

In this dialog box you can specify the number of master pages (length of the mail merge).

If you print in CustomTone<sup>®</sup> Mode, you can decide whether you want to print the dynamic text in CustomTone® or not. To do this select the 'Print dynamic text in Custom-Tone<sup>®</sup>' check box.

After finishing your specifications, click the 'OK' button. You return to the 'More Options...' dialog box.

• With 'Post codes' you can define with the help of a Winword macro, which text should additionally be output as a comment.

#### **'Offset' Group**

In the 'Offset' group you can define the values for the range that should not be printed.

- Check the 'Use offset values' check box in the 'Offset' group to define your values by entering the corresponding values in the 'x-Offset' and 'y-Offset' text box.
- If you use a printer driver which has its own values for the range that should not be printed, click the 'Load margins of printer ...' button. The 'Load printer margins' dialog box appears.

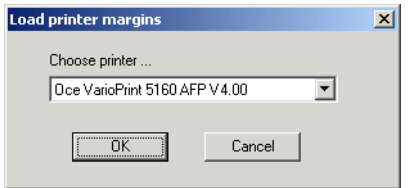

Figure 55 'Load printer margins' dialog box

Select the corresponding printer from the drop down list and click the 'OK' button to use the values from the selected printer driver.

#### **'Trapping' Group**

- Check the 'Activate Trapping' check box to enable this feature. Trapping is a mechanism used to compensate misregistration of successive color or image printing devices.
- 'Pixel to trap in x/y:' Number of trapped pixel in x/y direction.
- 'Trap whole page': Trap all elements on the page.
- 'Ignore small structures': E.g. do not trap dithered areas.

#### **'Formdef' Group**

• Check the 'Use following formdef name' check box to define which name of the inline formdef should be used.

#### **'Extras' Group**

• Check the 'Spooling of metafile is enabled' check box to define whether the spooling of a metafile should be enabled or not.

- If you want to print black characters on a colored background, you can activate 'Black overprint' to avoid white flashes around the characters. The backgraund then remains solid and is overprinted by the black characters.
- Enable 'Images in grey' if you want to print text and graphics in CustomTone<sup>®</sup> but wish to print all images in greyscale.

If you have set the additional options for your printing preferences, click the 'OK' button in the 'Advanced Options...' dialog box to return to the 'Printing Preferences' dialog box.

## **5.2.2 'Paper' Tab**

The 'Paper' tab contains the following groups:

- **Templates**
- Paper options

The 'Templates' group is available at every tab in the 'Printing Preferences' dialog box. For more information about this group see [page 41](#page-46-0).

**Note:** Depending on disabling or enabling the 'Media Attribute Selection' option in the printer properties the layout of the 'Paper' tab is different.

#### **5.2.2.1 'Paper' Tab (AIMS disabled)**

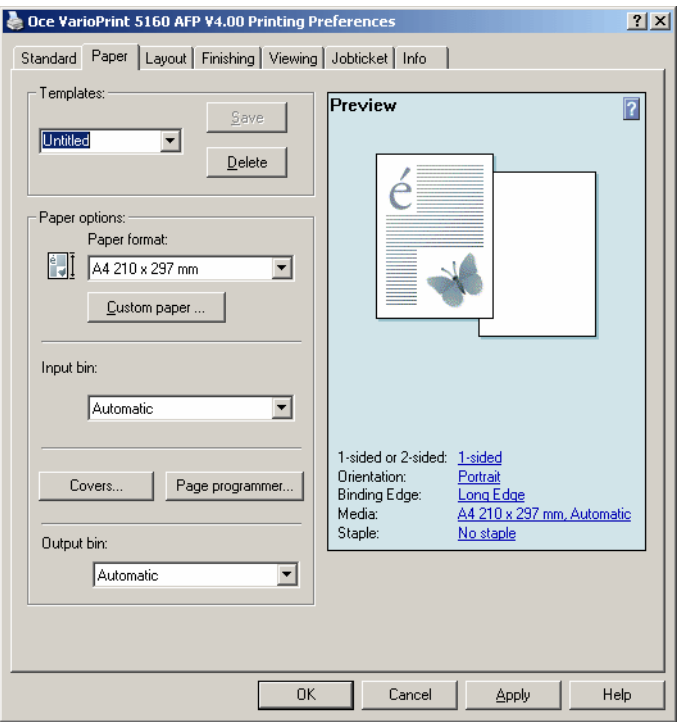

Figure 56 'Printing Preferences' dialog box - 'Paper' tab (AIMS disabled)

#### **'Paper options' Group**

In this group you can select the desired paper format from a drop down list or define a paper format by your own. You can decide which input tray and output tray should be used. Furthermore you can enable covers and use the page programmer.

• Select the desired paper format from the 'Paperformat' drop down list. In this list you find the common standard US and European formats. If you want to define your own paper format, click the 'Custom Paper...' button. The 'Paperformat' dialog box appears.

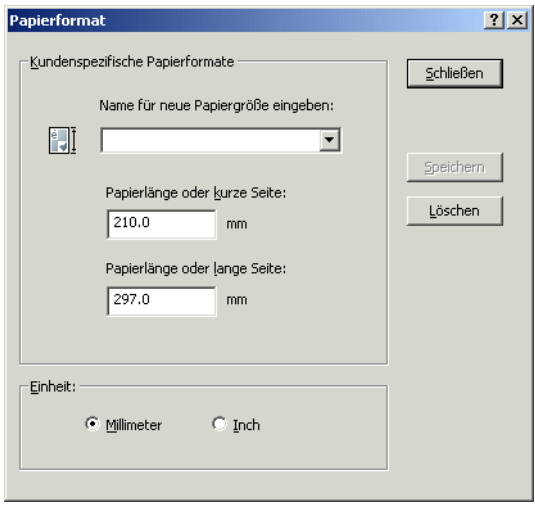

Figure 57 'Paperformat' dialog box

- Enter the name for the paper format as well as the paper length for the short and the long side into the corresponding text fields. Furthermore you can set whether the format should be displayed in millimeters or inches.
- Click the 'Save' button to save your settings. Then click the 'Close' button to return to the 'Printing Preferences' dialog box.
- Select the desired input bin from the 'Input bin' drop down list.

• Click the 'Covers...' button. The 'Covers' dialog box appears.

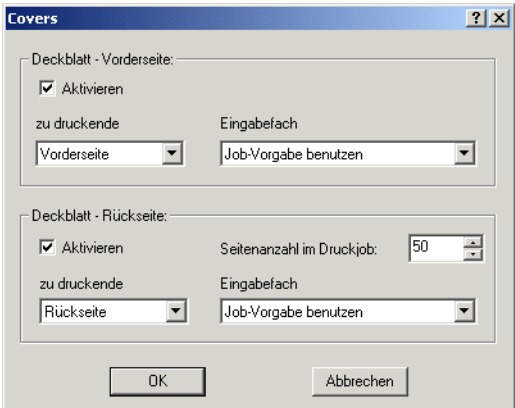

Figure 58 'Covers' dialog box

You can specify the settings of the front and back covers for your print job.

Decide which sides should be printed (None, Front, Back, Both) and which input bin or media should be used.

**Note:** If you want to print on the back cover, you must specify how many pages the print job contains.

• Click the 'Page programmer...' button. The 'Page Programmer' dialog box appears.

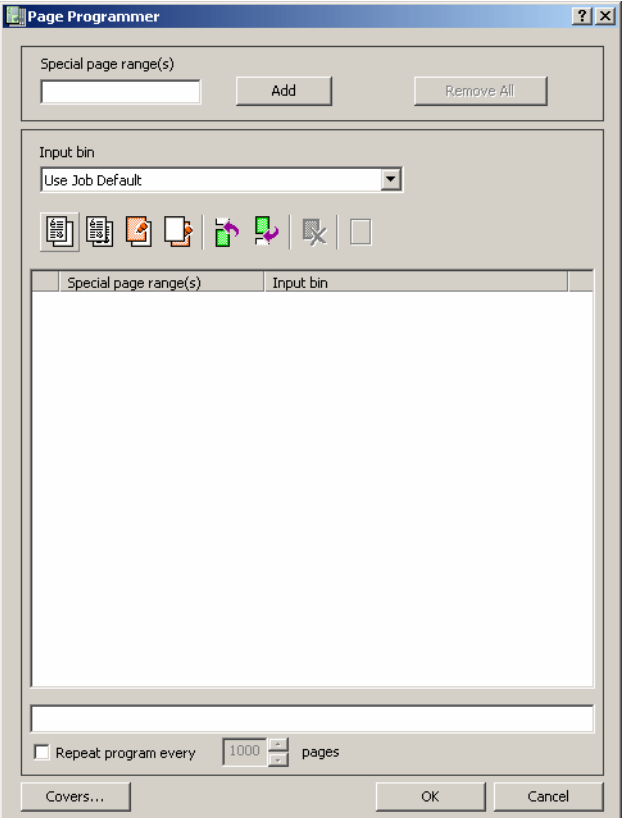

Figure 59 'Page Programmer' dialog box

 $\mathbf{r}$ 

In the 'Special page range(s)' text fields you can specify which page numbers should be used.

From the 'Input bin' drop down list you can select which input bin should be used.

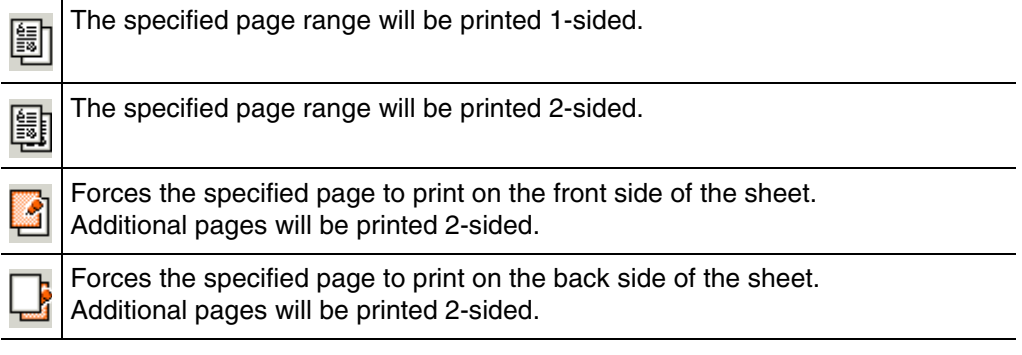

Inserts a blank sheet before the page which was specified in the left 'Pages' text Й field. This sheet may be fed from an interposer unit. Inserts a blank sheet after the page which was specified in the right 'Pages' text B field. This sheet may be fed from an interposer unit. Deletes a selected item and removes it from the page programmer memory. IŅ, To remove covers, click the 'Covers...' button. Deletes all items (except covers) and clears the page programmer memory. To remove covers, click the 'Covers...' button.

If you have set the options for the page programmer, click the 'OK' button in the 'Page Programmer' dialog box to return to the 'Printing Preferences' dialog box.

Select the desired output bin from the 'Output bin' drop down list.

#### **5.2.2.2 'Paper' Tab (AIMS enabled)**

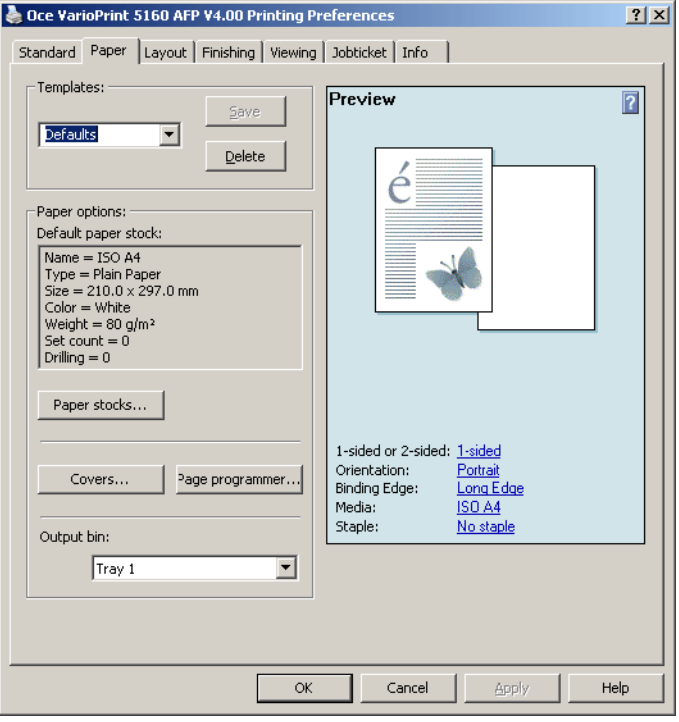

Figure 60 'Printing Preferences' dialog box - 'Paper' tab (AIMS enabled)

#### **'Paper options' Group**

In this group you can select the desired paper stock. You can enable covers and use the page programmer. Furthermore you can decide which output tray should be used.

• Click the 'Paper stocks...' button. The 'Paper stock library' dialog box appears.

| Name                     | Type        | Width    | Length   | Color | Weight                 | Set count      | <b>Drilling</b> |  |
|--------------------------|-------------|----------|----------|-------|------------------------|----------------|-----------------|--|
| ISO A4                   | Plain Paper | 210.0 mm | 297.0 mm | White | $80$ g/m <sup>2</sup>  | 0              | 0.              |  |
| <b>ISO A3</b>            | Plain Paper | 297.0 mm | 420.0 mm | White | $80$ g/m <sup>2</sup>  | O              | $\Omega$        |  |
| US Letter (8.5 x 11 in.) | Plain Paper | 215.9 mm | 279.4 mm | White | $80$ g/m <sup>2</sup>  | 0              | 0               |  |
| US Legal (8.5 x 14 in.)  | Plain Paper | 215.9 mm | 355.6 mm | White | 80 g/m <sup>2</sup>    | $\mathbf{0}$   | 0               |  |
| US Ledger (11 x 17 in.)  | Plain Paper | 279.4 mm | 431.8 mm | White | 80 g/m <sup>2</sup>    | 0              | 0               |  |
| <b>B4</b>                | Plain Paper | 250.0 mm | 353.0 mm | White | 80 g/m <sup>2</sup>    | $\overline{0}$ | $\overline{0}$  |  |
| uncut A4                 | Plain Paper | 215.0 mm | 305.0 mm | White | 80 q/m <sup>2</sup>    | ō              | $\overline{0}$  |  |
| uncut A3                 | Plain Paper | 305.0 mm | 430.0 mm | White | $80$ a/m <sup>2</sup>  | ō              | ñ               |  |
| A4Tab03E1n               | Tab Stock   | 223.0 mm | 297.0 mm | White | $120$ g/m <sup>2</sup> | 3              | 0               |  |
| A4Tab03En1               | Tab Stock   | 223.0 mm | 297.0 mm | White | 120 a/m <sup>2</sup>   | 3 frever       | 0               |  |
| A4Tab04E1n               | Tab Stock   | 223.0 mm | 297.0 mm | White | $120$ g/m <sup>2</sup> | 4              | 0               |  |
| A4Tab04En1               | Tab Stock   | 223.0 mm | 297.0 mm | White | 120 g/m <sup>2</sup>   | 4 (rever       | 0               |  |
| A4Tab05E1n               | Tab Stock   | 223.0 mm | 297.0 mm | White | 120 g/m <sup>2</sup>   | 5              | 0               |  |
| A4Tab05En1               | Tab Stock   | 223.0 mm | 297.0 mm | White | 120 g/m <sup>2</sup>   | 5 (rever       | 0               |  |
| A4Tab06W1n               | Tab Stock   | 223.0 mm | 297.0 mm | White | 120 a/m <sup>2</sup>   | ĥ              | ō               |  |
| A4Tab06Wn1               | Tab Stock   | 223.0 mm | 297.0 mm | White | 120 a/m <sup>2</sup>   | 6 (rever       | 0               |  |
| A4Tab07W1n               | Tab Stock   | 223.0 mm | 297.0 mm | White | 120 a/m <sup>2</sup>   | 7              | n               |  |
| A4Tab07Wn1               | Tab Stock   | 223.0 mm | 297.0 mm | White | 120 a/m <sup>2</sup>   | 7 (rever       | n               |  |
| A4Tab10W1n               | Tab Stock   | 223.0 mm | 297.0 mm | White | 120 g/m <sup>2</sup>   | 10             | n               |  |
| A4Tab10Wn1               | Tab Stock   | 223.0 mm | 297.0 mm | White | 120 g/m <sup>2</sup>   | 10 freve       | n               |  |
| A4Tab12W1n               | Tab Stock   | 223.0 mm | 297.0 mm | White | 120 g/m <sup>2</sup>   | 12             | 0               |  |
| A4Tab12Wn1               | Tab Stock   | 223.0 mm | 297.0 mm | White | 120 g/m <sup>2</sup>   | 12 freve       | 0               |  |
| A4Tab15W1n               | Tab Stock   | 223.0 mm | 297.0 mm | White | 120 g/m <sup>2</sup>   | 15             | 0               |  |
| A4Tab15Wn1               | Tab Stock   | 223.0 mm | 297.0 mm | White | 120 g/m <sup>2</sup>   | 15 freve       | n               |  |
| A4Tab20W1n               | Tab Stock   | 223.0 mm | 297.0 mm | White | 120 g/m <sup>2</sup>   | 20             | n               |  |
| A4Tab20Wn1               | Tab Stock   | 223.0 mm | 297.0 mm | White | 120 g/m <sup>2</sup>   | 20 (reve       | n               |  |
| LetTab05E1n              | Tab Stock   | 228.6 mm | 279.4 mm | White | 120 g/m <sup>2</sup>   | 5              | $\Omega$        |  |
| LetTab05En1              | Tab Stock   | 228.6 mm | 279.4 mm | White | 120 g/m <sup>2</sup>   | 5 frever       | $\Omega$        |  |
| LetTab07w1n              | Tab Stock   | 228.6 mm | 279.4 mm | White | 120 g/m <sup>2</sup>   | 7              | 0               |  |
| LetTab07Wn1              | Tab Stock   | 228.6 mm | 279.4 mm | White | 120 g/m <sup>2</sup>   | 7 (rever       | 0               |  |
| LetTab08W1n              | Tab Stock   | 228.6 mm | 279.4 mm | White | 120 g/m <sup>2</sup>   | 8              | 0               |  |
| LetTab08Wn1              | Tab Stock   | 228.6 mm | 279.4 mm | White | 120 g/m <sup>2</sup>   | 8 frever       | 0               |  |

Figure 61 'Paper stock library' dialog box

Select the desired paper stock from the paper stock library or click the 'Add new stock' button to define a new paper stock.

The 'Define new paper stock' dialog box appears.

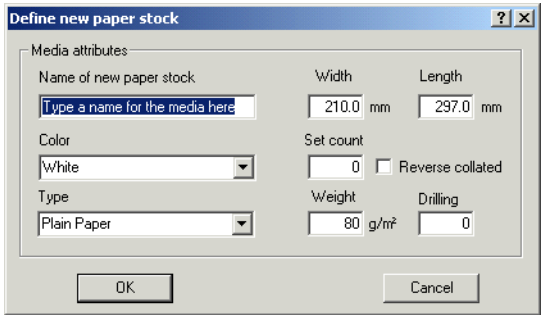

Figure 62 'Define new paper stock' dialog box

Select and enter the corresponding values in the 'Define new paper stock' dialog box and click the 'OK' button.

Click the 'Close' button in the 'Paper stock library' dialog box, if you have selected the desired paper stock. You return to the 'Printing Preferences' dialog box.

• Click the 'Covers...' button. The 'Covers' dialog box appears.

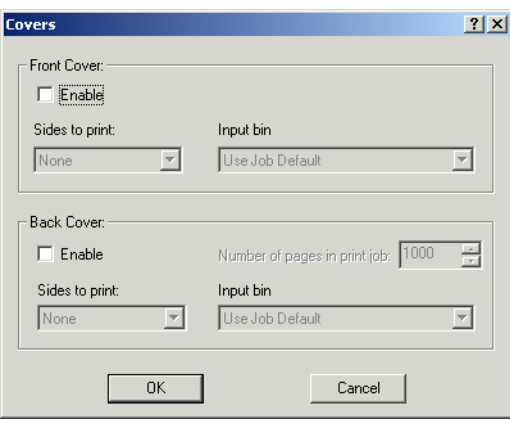

Figure 63 'Covers' dialog box

You can specify the settings of the front and back covers for your print job.

Decide which sides should be printed (None, Front, Back, Both) and which input bin or media should be used. Furthermore you can define how many pages the print job contains.

**Note:** If you want to print on the back cover, you must specify how many pages the print job contains.

• Click the 'Page programmer...' button. The 'Page Programmer' dialog box appears.

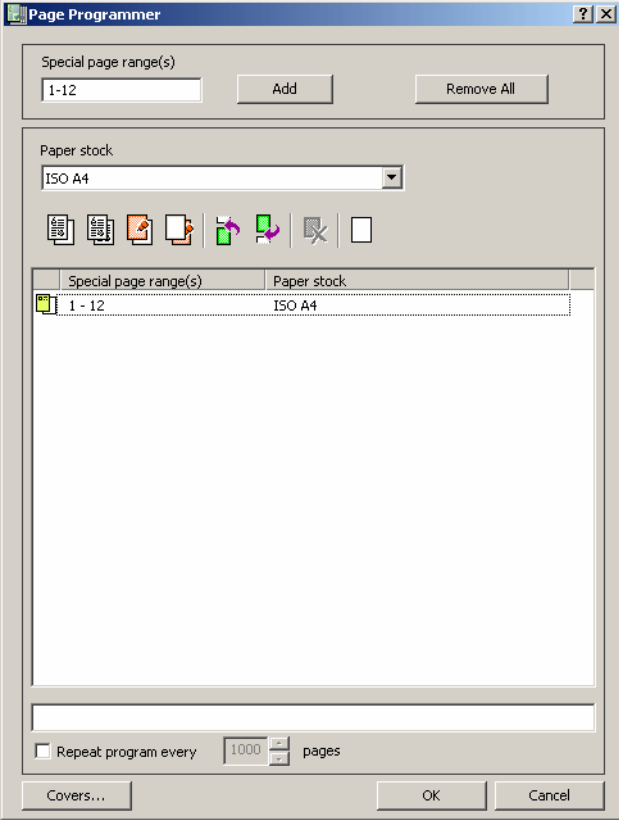

Figure 64 'Page Programmer' dialog box

In the 'Special page range(s)' text field you can specify which page numbers should be used.

From the 'Paper stock' drop down list you can select which paper stock should be used.

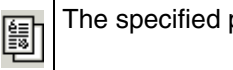

The specified page range will be printed 1-sided.

The following 3 buttons are not available when using TAB sets (only simplex and inserts).

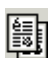

g

The specified page range will be printed 2-sided.

Forces the specified page to print on the front side of the sheet. Additional pages will be printed 2-sided.

Forces the specified page to print on the back side of the sheet. Additional pages will be printed 2-sided. Inserts a blank sheet before the page which was specified in the left 'Pages' text field. This sheet may be fed from an interposer unit. Inserts a blank sheet after the page which was specified in the right 'Pages' text Ę, field. This sheet may be fed from an interposer unit. Deletes a selected item and removes it from the page programmer memory. To remove covers, click the 'Covers...' button. Deletes all items (except covers) and clears the page programmer memory. To remove covers, click the 'Covers...' button.

If you have set the options for the page programmer, click the 'OK' button in the 'Page Programmer' dialog box to return to the 'Printing Preferences' dialog box.

Select the desired output bin from the 'Output bin' drop down list.

# **5.2.3 'Layout' Tab**

The 'Layout' tab contains the following groups:

- Templates
- Layout

The 'Templates' group is available at every tab in the 'Printing Preferences' dialog box. For more information about this group see [page 41](#page-46-0).

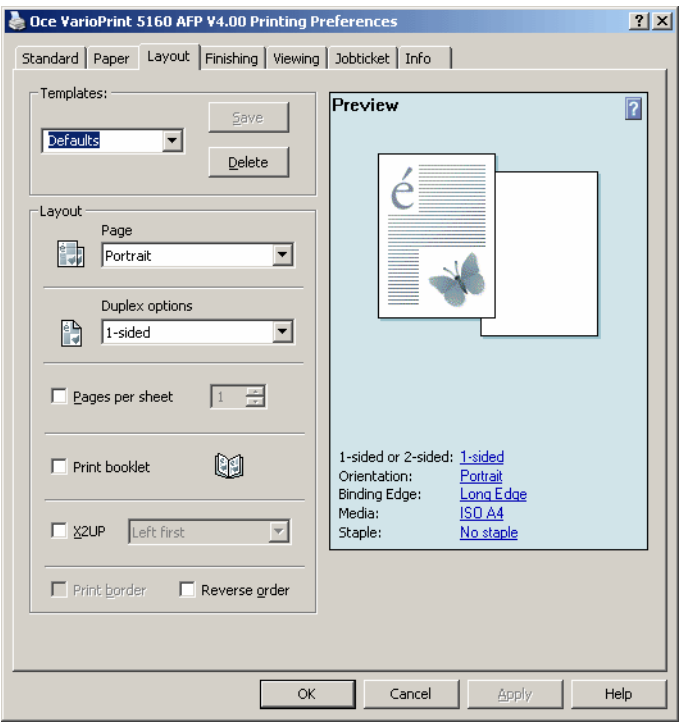

Figure 65 'Printing Preferences' dialog box - 'Layout' tab

#### **'Layout' Group**

In this group you can decide the page orientation, the duplex options and whether you select the 'Pages per Sheet' check box, the 'Print booklet' check box, the 'X2UP-Emulation' check box, the 'Print border' check box or the 'Reverse order' check box.

- From the 'Page orientation' drop down list you can choose the following options:
	- Portrait
	- Landscape
	- Rotated Portrait
	- Rotated Landscape
- From the 'Duplex options' drop down list you can choose the following options:
	- 1-sided
	- 2-sided long-edge binding
	- 2-sided short-edge binding

**Note:** The Duplex options are only available if your printer supports these options.

- Select the 'Pages per sheet' check box to define how many pages have to be printed on one sheet. For this click the arrow buttons next to the text field. The following values are available: 1 (default), 2, 4, 6, 9, 16.
- Select the 'Print booklet' check box, if you want to use the booklet printing.

**Note:** If the 'Print booklet' check box is selected, the 'Covers...' button and the 'Page programmer...' button at the 'Paper' tab are not available.

- Select the 'X2UP' check box, if you want to print two pages on one double size sheet. The drop down list allows you to define the following printing order of the pages:
	- Left first
	- Right first
	- Identical copies

**Note:** The 'Print border' check box is only available when either the 'Pages per sheet' check box or the 'Print booklet' check box is selected.

- Select the 'Print border' check box to print a border for each page printed on the sheet of paper.
- Select the 'Reverse order' check box to print your print-out in the reverse order.

### **5.2.4 'Finishing' Tab**

The 'Finishing' tab contains the following groups:

- Templates
- Finishing options

The 'Templates' group is available at every tab in the 'Printing Preferences' dialog box. For more information about this group see [page 41](#page-46-0).

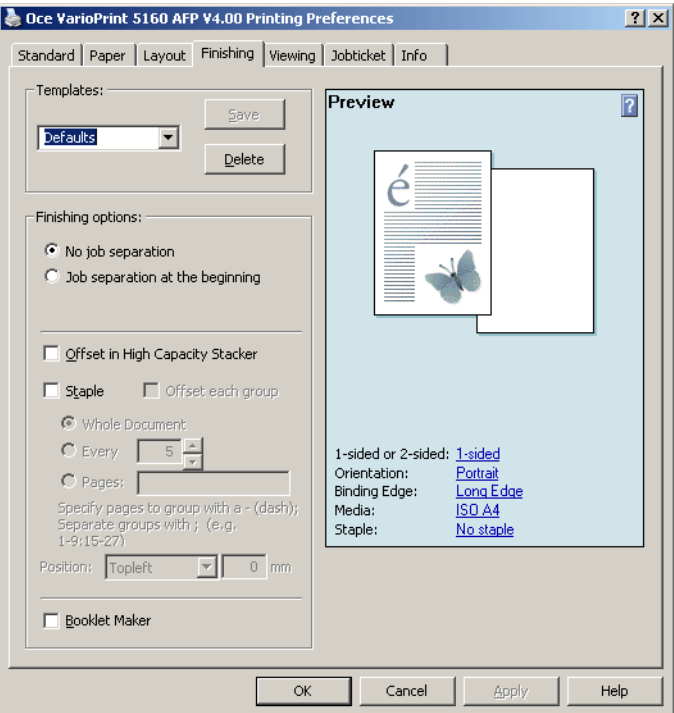

Figure 66 'Printing Preferences' dialog box - 'Finishing' tab

#### **'Finishing options' Group**

• Check the 'No job separation' check box, if you don't want to stack print jobs separately.

- Check the 'Job separation at the beginning' check box, if you want to stack print jobs separately.
- **Note**: The 'Offset in High Capacity Stacker' check box is only available when you have installed the printer driver for the VarioPrint 5115, VarioPrint 5140 or VarioPrint 5160 and the 'High Capacity Stacker is installed' check box at the 'Options' tab in the 'Printer Properties' dialog box is checked!
- **Note:** The 'Stapling' check box is only available when you have installed the printer driver for the VarioPrint 3070, VarioPrint 3090, VarioPrint 3110, VarioPrint 5115, VarioPrint 5140 or VarioPrint 5160 and the 'Stitcher is installed' check box at the 'Options' tab in the 'Printer Properties' dialog box is checked!
- Check the 'Stapling' check box and
	- check the 'Offset each group' check box, if the finishing unit should offset each group of stapled pages,
	- select whether the whole document or only parts of the document should be stapled,
	- select the desired kind of stapling from the drop down list. Furthermore you can define the position of the staples.

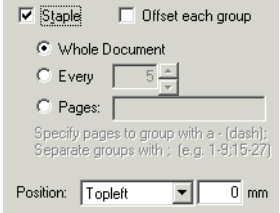

Figure 67 'Stapling' check box - 'Finishing' tab

The following entries are available in the 'Staple position' drop down list:

- Topleft
- Bottomleft
- Edgeleft

Enter the value for the position of the staple into the text field.

**Note**: The 'Booklet Maker' check box is only available when you have installed the printer driver for the VarioPrint 5115, VarioPrint 5140 or VarioPrint 5160 and the 'Booklet Maker is installed' check box at the 'Options' tab in the 'Printer Properties' dialog box is checked! The 'Offset in High Capacity Stacker' and 'Stapling' check boxes must not be checked!
## <span id="page-72-0"></span>**5.2.5 'Viewing' Tab**

**Note:** The tab is only enabled, if you have installed the viewer and you are using a local non-shared printer driver.

The 'Viewing' tab contains the following groups:

- Templates
- Viewing options

The 'Templates' group is available at every tab in the 'Printing Preferences' dialog box. For more information about this group see [page 41](#page-46-0).

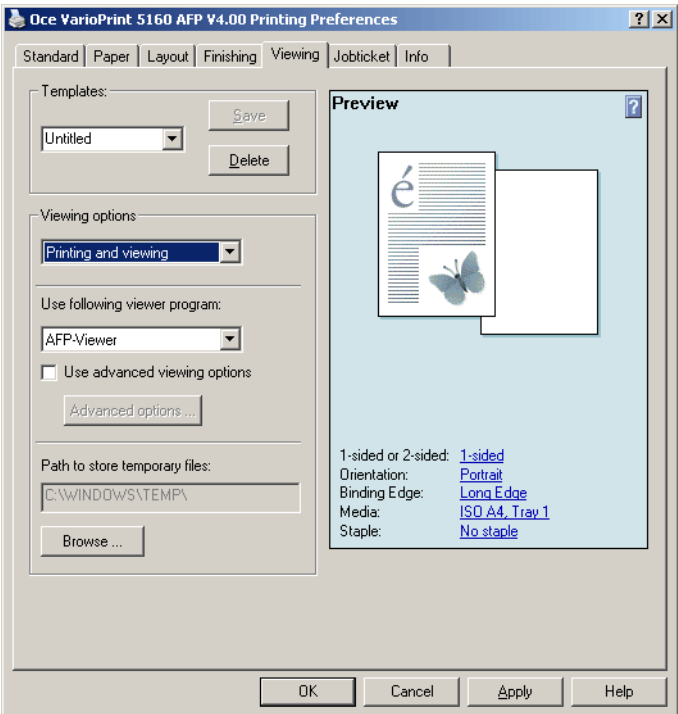

Figure 68 'Printing Preferences' dialog box - 'Viewing' tab

#### <span id="page-73-0"></span>**'Viewing options' Group**

In this group you can specify the options for viewing your generated output data. The following viewing options are available:

- Only printing
- Only viewing
- Printing and viewing

If you select 'Only viewing' or 'Printing and viewing' from the drop down list, the 'Use following viewer program' drop down list, the 'Use advanced viewing options' check box and the 'Browse' button are available. The 'Use following viewer program' drop down list contains a predefined viewer which is distributed by Océ Printing Systems GmbH. If you want to specify your own viewer program, select the 'Use advanced viewing options' check box and click the 'Advanced options...' button. The 'Advanced viewing options...' dialog box appears.

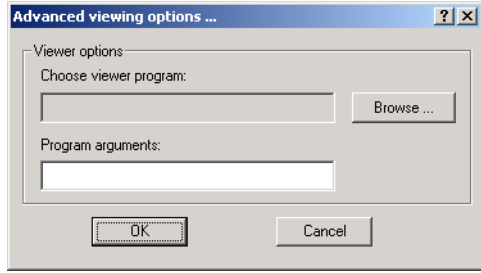

Figure 69 'Advanced viewing options...' dialog box

Specify the viewer program which you want to use for viewing your generated output data. Click the 'Browse...' button to open the 'Choose viewer...' dialog box.

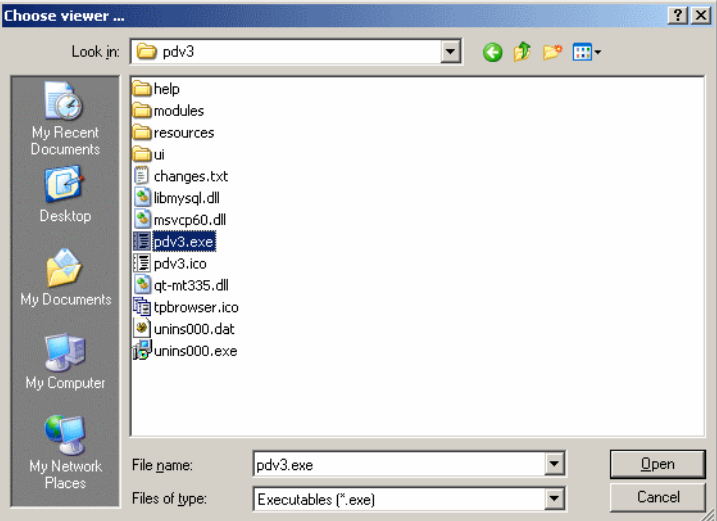

Figure 70 'Choose viewer...' dialog box

Browse to the corresponding folder to select your desired viewer program and click the 'Open' button. You return to the 'Advanced viewing options...' dialog box. The path of the selected viewer program is displayed in the 'Choose viewer program' text field. It is not possible to edit this text field.

Specify additional arguments for starting the viewer program in the 'Program arguments' text field in the 'Advanced viewing options...' dialog box.

Click the 'OK' button to return to the 'Printing Preferences' dialog box.

To define a path for the temporary files click the 'Browse...' button in the 'Viewing options' group. The 'Browse for Folder' dialog box appears.

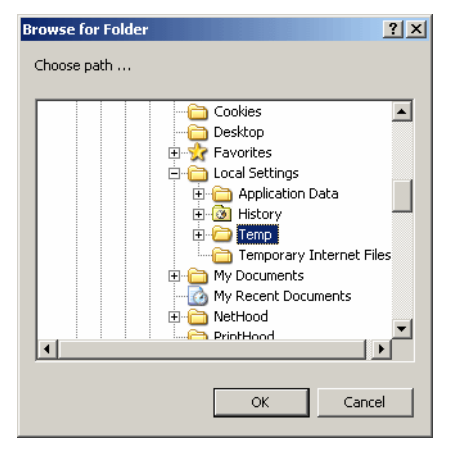

Figure 71 'Browse for Folder' dialog box

Select the desired path for storing the temporary files and click the 'OK' button. The selected path is displayed in the 'Path to store temporary files' text field. This text field is not available for writing.

# <span id="page-76-1"></span>**5.2.6 'Jobticket' Tab**

The 'Jobticket' tab contains the following groups:

- Templates
- Jobticket options

The 'Templates' group is available at every tab in the 'Printing Preferences' dialog box. For more information about this group see [page 41](#page-46-0).

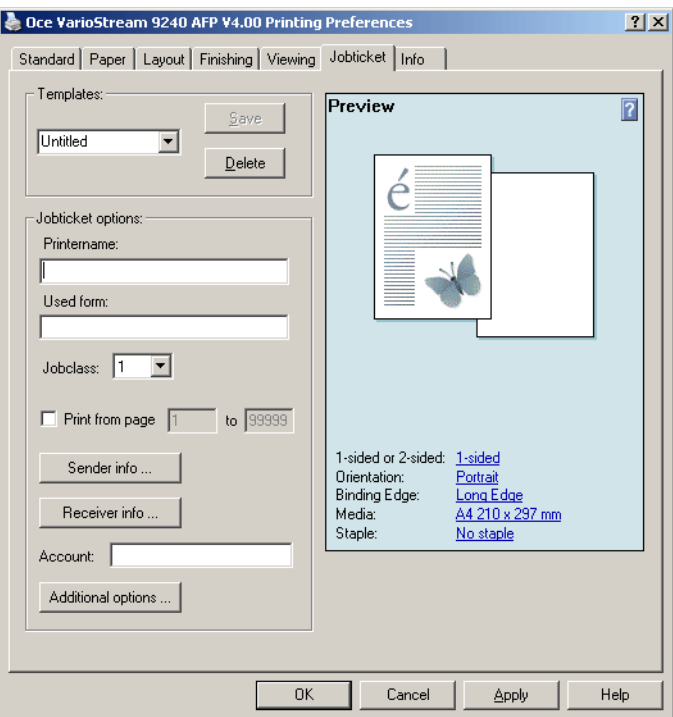

Figure 72 'Printing Preferences' dialog box - 'Jobticket' Tab

#### <span id="page-76-0"></span>**'Jobticket options' Group**

You can define the following options for a jobticket which should be used for printing your data at the target system:

- Printername
- Used form
- Jobclass
- Print range
- Sender information
- Receiver information
- Accounting information
- Additional options
- Click the 'Sender info ...' button to insert the sender information.

The 'Sender information' dialog box appears.

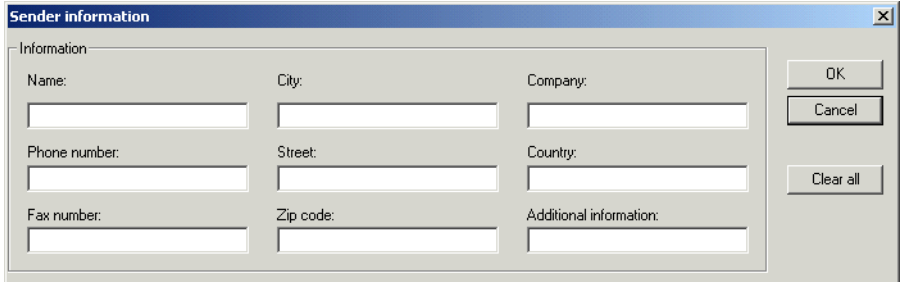

Figure 73 'Sender information' dialog box

• Click the 'Receiver info ...' button to insert the receiver information.

The 'Receiver information' dialog box appears.

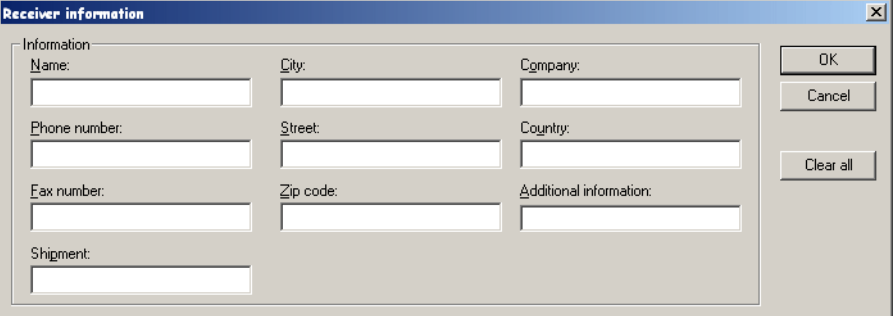

Figure 74 'Receiver information' dialog box

• Click the 'Additional options ...' button for defining some more options.

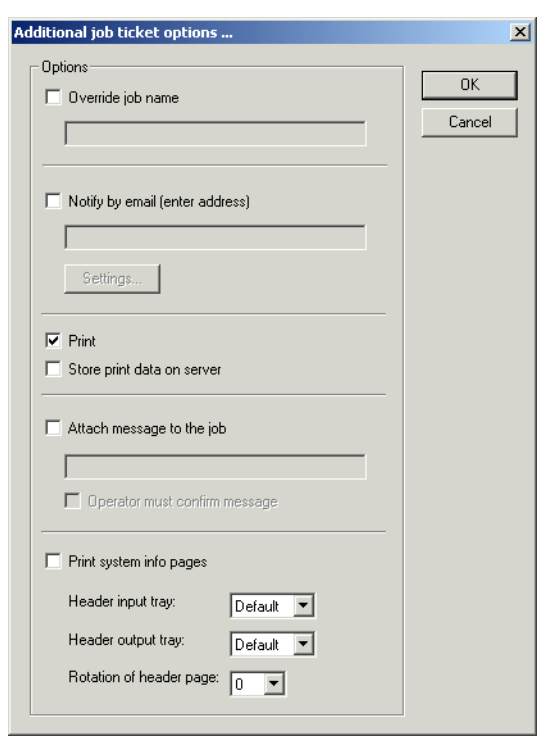

The 'Additional job ticket options ...' dialog box appears.

Figure 75 'Additional job ticket options ...' dialog box

### <span id="page-78-0"></span>**5.2.7 'Info' Tab**

The 'Info' tab contains information about the printer driver. Click the 'More info...' button to get some more detailed information about your printer driver.

If you have finished your settings for the printing preferences, click the 'OK' button in the 'Printing Preferences' dialog box to confirm your settings and to close the 'Printing Preferences' dialog box.

# <span id="page-79-0"></span>**5.3 Printer Properties**

• In the "Printers" window, right-click the icon of the printer for which you have installed the Printer Driver for PRISMAproduction. Select 'Properties' from the displayed context menu.

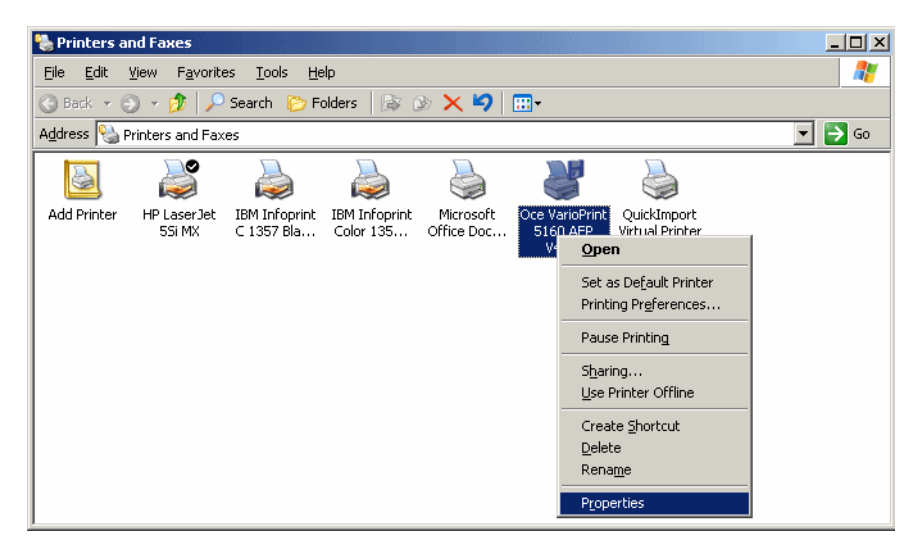

Figure 76 "Printers and Faxes" window with context menu

• The 'Properties' dialog box is opened. In this dialog box you can set your needed properties for your selected printer.

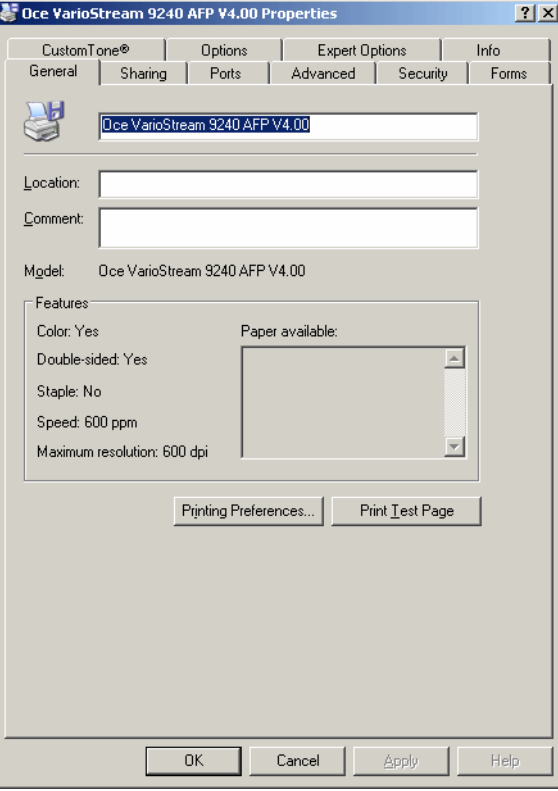

Figure 77 'Properties' dialog box

The following tabs are available in the 'Properties' dialog box:

- **General**
- Sharing
- Ports
- Advanced
- Security
- Forms
- CustomTone®
- **Options**
- Expert Options
- Info

Following you find a short description of the settings on the 'Forms', 'CustomTone®', 'Options', 'Expert Options' and 'Info' tab. For more information about the remaining tabs please refer to the corresponding Microsoft manuals.

# <span id="page-81-0"></span>**5.3.1 'Forms' Tab**

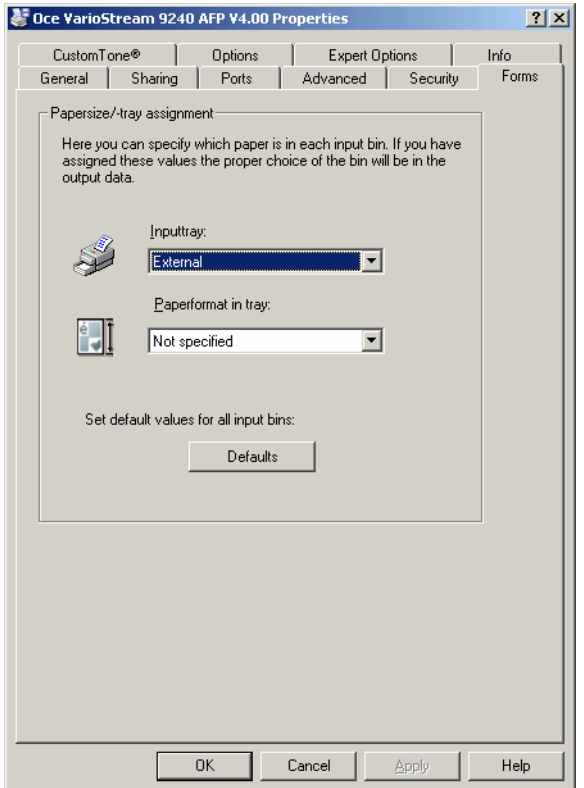

Figure 78 'Properties' dialog box - 'Forms' tab

• 'Inputtray' drop down list

Select from the 'Inputtray' drop down list the corresponding tray where the paper is located.

• 'Paperformat in tray' drop down list

Select from the 'Paperformat in tray' drop down list the corresponding paperformat for the paper which is located in the input tray.

• 'Defaults' button

Click the 'Defaults' button to restore the default values for the 'Forms' tab.

# <span id="page-82-0"></span>**5.3.2 'CustomTone®' Tab**

The following CustomTone® tab is available for the VP5000 and VS7000 printers:

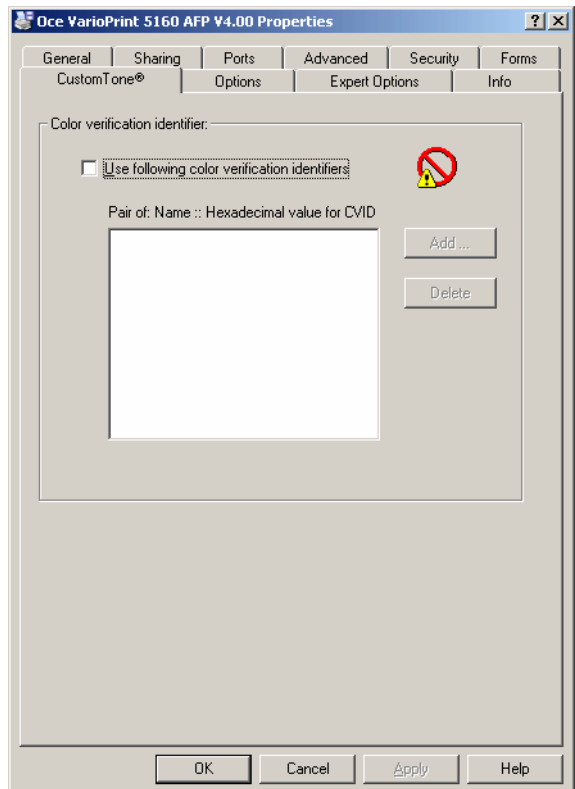

Figure 79 'Properties' dialog box - 'CustomTone®' Tab

• Select the 'Use following color verification identifiers' check box to specify the color verification ID for printing. Now you can select the desired color verification ID from the list or add a new one.

To add a new one, click the 'Add...' button. The 'Add color verification identifier' dialog box appears.

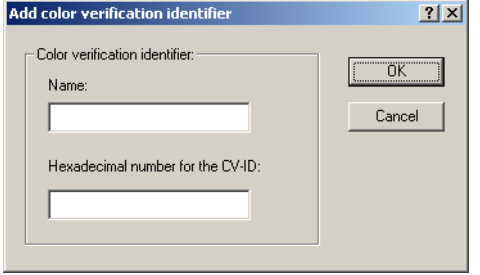

Figure 80 'Add color verification identifier' dialog box

- Enter the name for the new color verification ID into the 'Name' text field and the corresponding hexadecimal number for the new ID.
- Click the 'OK' button to return to the 'Properties' dialog box. The new color verification ID is added to the list.
- To delete a color verification ID form the list mark the corresponding ID in the list and click the 'Delete' button.

The following CustomTone<sup>®</sup> tab is available for the VP8000 and VS9230/9240 printers:

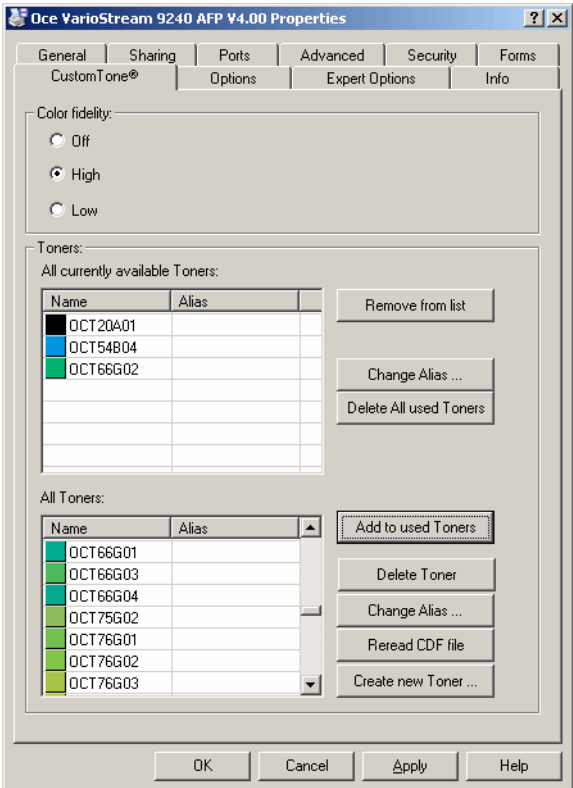

'Color Fidelity':

- 'Off': The OCT name ignored
- 'Low': The OCT name is added to the data stream but can be ignored by the operator (print job is not interrupted if the respective toner is not loaded).
- 'High': The OCT name is added to the data stream and the print job is interrupted if the respective toner is not loaded in the printer.

'Toners': List of the toners which are used by the print site.

- 'Remove from list': Remove single toners from the list (the toner is then available in the 'All Toners' list below).
- 'Change Alias...': Opens a dialog which allows you to change or create an alias name for the selected toner.
- 'Delete All used Toners': Empty the complete list (the deleted toners are then available in the 'All Toners' list below).

'All Toners': List of all toners which are available from Océ for this printer.

- 'Add to used Toners': Add the selected toner to the list above.
- 'Delete Toner': Delete the selected toner from the list. The toner is available again if you click the 'Reread CDF file' button.
- 'Reread CDF file' If a new CDF (Color Definition File) is available, you can use this button to update the list. The file is located in:  $C:\W1NDOWS\ysystem32\spool\driv$ ers\w32x86\3.
- 'Change Alias...': Opens a dialog which allows you to change or create an alias name for the selected toner.
- Create new Toner...': Opens a color selection box where you can create a user defined toner. The color name has to start with 'OCT'.

### <span id="page-85-0"></span>**5.3.3 'Options' Tab**

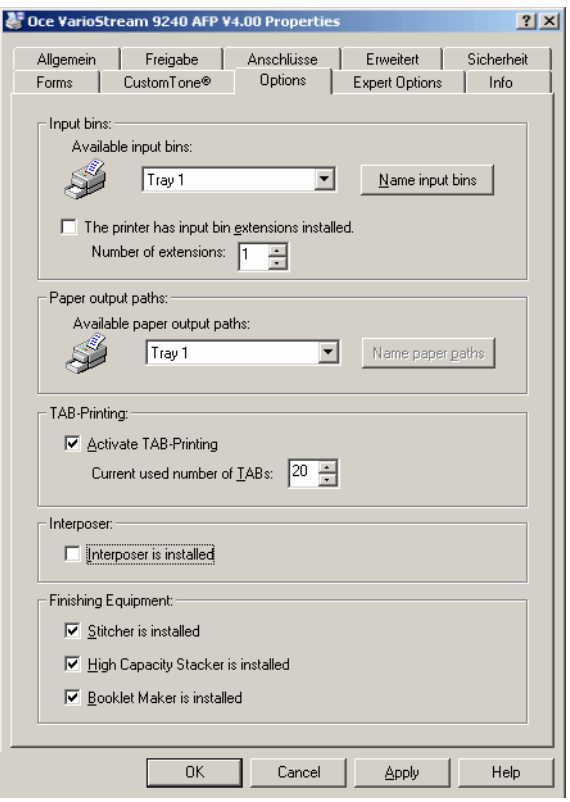

Figure 81 'Properties' dialog box - 'Options' tab

#### <span id="page-86-0"></span>**'Input bins' Group**

• Here you can assign a certain name to an input bin. For that click the 'Name input bins...' button. The 'Logical names' dialog box appears.

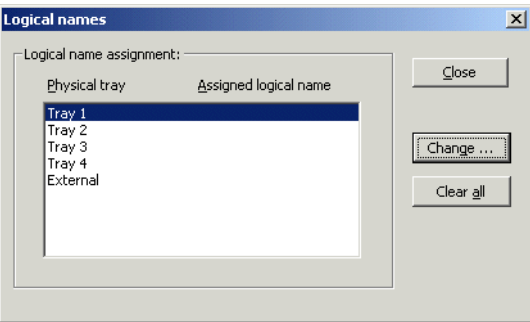

Figure 82 'Logical names' dialog box

Select the desired input tray and click the 'Change...' button in the 'Logical names' dialog box. The 'Tray - Logical name assignment' dialog box is opened.

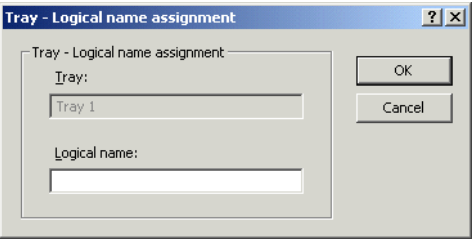

Figure 83 'Tray - Logical name assignment' dialog box

You find the name of the selected tray displayed in the 'Tray' text field. This field is shaded so that you cannot change the tray's name. Enter the form's name into the 'Logical name' text field and click the 'OK' button to return to the 'Logical names' dialog box. You find the assigned form name next to the tray's name in the list.

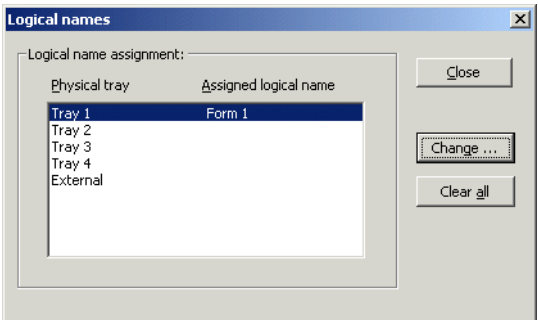

Figure 84 'Logical names' dialog box

Click the 'Close' button to return to the 'Printer Properties' dialog box.

• Furthermore you can specify whether your printer uses input bin extensions. If you want to use input bin extensions, select the 'The printer has input bin extensions installed' check box. In the 'Number of extensions' text box you define how many input bin extensions your printer can use. You find the additional input trays in the corresponding drop down list box.

#### <span id="page-87-0"></span>**'Paper output paths' Group**

In this group you can see a list of available output bins. Here you can assign logical names to the output paths in the same way as described above for the input bins.

#### <span id="page-87-1"></span>**'TAB-Printing' Group**

**Note:** The 'TAB-Printing' group is only available for the printer driver for VarioPrint 5115, VarioPrint 5140 and VarioPrint 5160!

If you have the printer driver for VarioPrint 5115, VarioPrint 5140 or VarioPrint 5160 installed, the 'TAB-Printing' group is available.

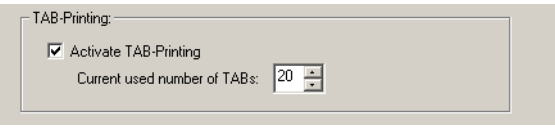

Figure 85 'TAB-Printing' group

• Select the 'Activate TAB-Printing' check box and you can print up to 20 tabs.

#### <span id="page-88-1"></span>**'Interposer' Group**

**Note:** The 'Interposer' group is only available for the printer driver for VarioPrint 3070, VarioPrint 3090, VarioPrint 5115, VarioPrint 5140 and VarioPrint 5160!

If you have the printer driver for VarioPrint 5115, VarioPrint 5140 or VarioPrint 5160 installed, the 'Interposer' group is available.

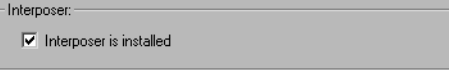

Figure 86 'Interposer' group

• Select the 'Interposer is installed' check box, if you use an interposer with your printing system.

#### <span id="page-88-0"></span>**'Finishing Equipment' Group**

**Note:** The 'Finishing Equipment' group is only available for the printer driver for VarioPrint 3070, VarioPrint 3090, VarioPrint 3110, VarioPrint 5115, VarioPrint 5140 and VarioPrint 5160!

If you have the printer driver for VarioPrint 3070, VarioPrint 3090, VarioPrint 3110, VarioPrint 5115, VarioPrint 5140 or VarioPrint 5160 installed, the 'Finishing Equipment' group is available.

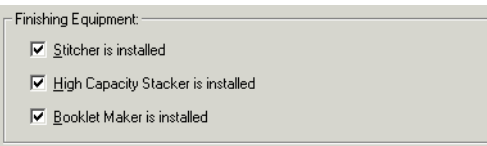

Figure 87 'Stitcher' group

- Select the 'Stitcher is installed' check box, if you use a stitcher with your printing system (available for VP3070, 3090, 3110, 5115, 5140 and 5160).
- Select the 'High Capacity Stacker is installed' check box, if you use an HCS (available for VP 5115, VP5140, VP5160).
- Select 'Booklet Maker is installed' if you use a booklet maker as finishing device (available for VP 5115, VP5140, VP5160).

# **5.3.4 'Expert Options' Tab**

<span id="page-89-1"></span>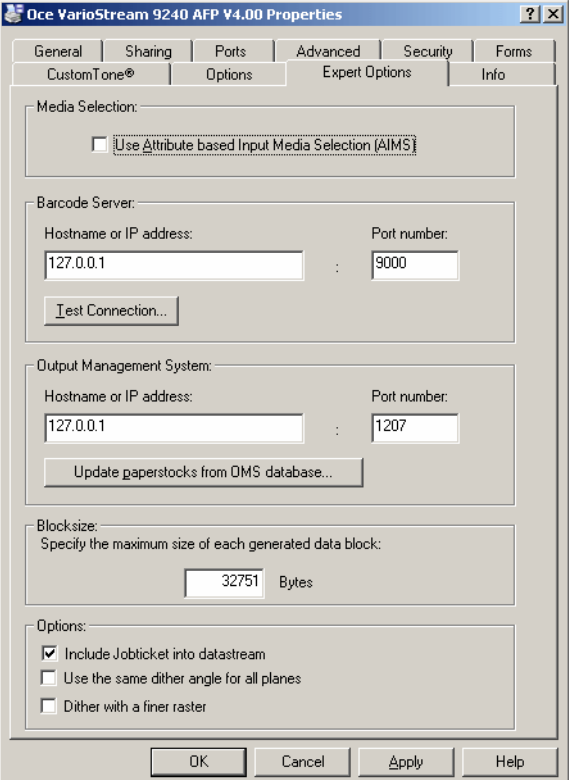

Figure 88 'Properties' dialog box - 'Expert Options' tab

#### <span id="page-89-2"></span>**'Media Attribute Selection' Group**

• Select the 'Use attribute based input media selection' check box to select the input media for the print job by the attributes of the desired media instead of the input bin numbers.

<span id="page-89-0"></span>**Note:** Only if the 'Use attribute based input media selection' check box is selected, is the paper stock option at the 'Paper' tab available.

#### **'Barcode Server' Group**

• Enter the corresponding data into the 'Hostname or IP address' text field and the 'Port number' text field to specify a barcode server.

• Click the 'Test Connection...' button to test whether your entries are correct.

#### <span id="page-90-2"></span>**'Output Management System' Group**

- Enter the corresponding data into the 'Hostname or IP address' text field and the 'Port number' text field to specify a output management system (OMS).
- Click the 'Update paperstocks from OMS database...' button to update the local paper stock library with the paper stocks from the output management system.

#### <span id="page-90-0"></span>**'Blocksize' Group**

• Enter the blocksize limit for the AFP data.

#### **'Options' Group**

• Here you can decide whether you want to include the job ticket into the data stream or not. Additionally you can enhance the quality of graphics and images.

#### <span id="page-90-3"></span>**5.3.5 'Verification' Tab**

This tab is only available for VS9210/9220 printers.

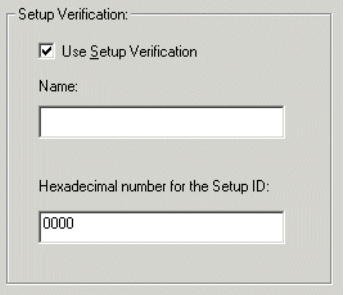

#### <span id="page-90-1"></span>**5.3.6 'Info' Tab**

The 'Info' tab contains information about the installed and selected printer driver. Click the 'More info...' button to get some more detailed information about your system and the printer driver.

If you have finished your settings for the printer properties, click the 'Close' button in the 'Properties' dialog box to confirm your settings and to close the 'Properties' dialog box.

# <span id="page-92-2"></span>**6 Tools**

# **6.1 Splitresource**

## **6.1.1 General**

<span id="page-92-1"></span><span id="page-92-0"></span>With the tool 'Splitresource' you can split AFP resources as well as PCL resources, which are created with the Océ Windows Printer Driver for PRISMA V4.00.

If you have a resource file which contains several resources from the same type (i.e. several overlays), with 'Splitresource' you can save every resource in a seperate file.

**Note:** The resources, which are splitted with 'Splitresource' cannot be used with the Océ Windows Printer Driver for PRISMA again.

You can also rename the splitted resources. Furthermore you can save all resources which are contained in a resource file all at once in seperate files.

# **6.1.2 Using 'Splitresource'**

<span id="page-93-0"></span>1. Insert the Océ Windows Printer Driver for PRISMA V4.00 CD in your CD drive. Open the Windows Server 2003/XP Explorer and select the letter of your CD drive. Now double-click 'splitres\_en.exe' in the 'Tools' folder.

The 'Splitresource' window appears.

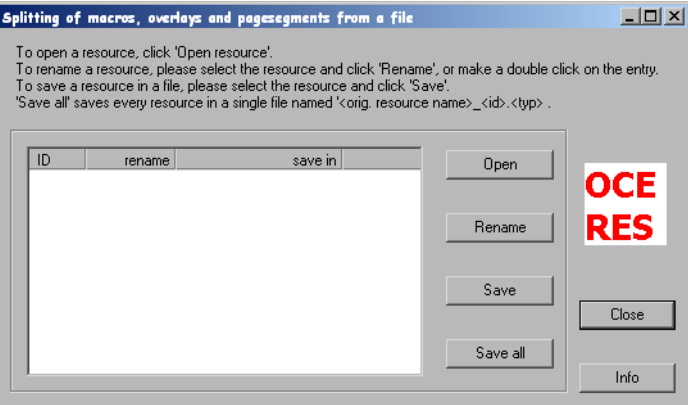

Figure 89 'Splitresource' window

2. Click the 'Open' button in the 'Splitresource' window.

The 'Open' dialog box is displayed.

| <b>Open</b>    |                                                                                  | 2x |
|----------------|----------------------------------------------------------------------------------|----|
|                | $\overline{\mathbb{F}}$ + b $\mathfrak{m}$ $\mathbb{F}$<br>Look in: 3 2005_03_03 |    |
| an makros.pd   |                                                                                  |    |
|                |                                                                                  |    |
|                |                                                                                  |    |
|                |                                                                                  |    |
|                |                                                                                  |    |
|                |                                                                                  |    |
| File name:     | Open<br>makros.pcl                                                               |    |
| Files of type: | Cancel<br>Macros (*.pcl)<br>▼                                                    |    |
|                |                                                                                  |    |

Figure 90 'Open' dialog box

- 3. Browse to the resource file which you want to split.
- 4. Click the 'Open' button.

The resources from the resource file are displayed.

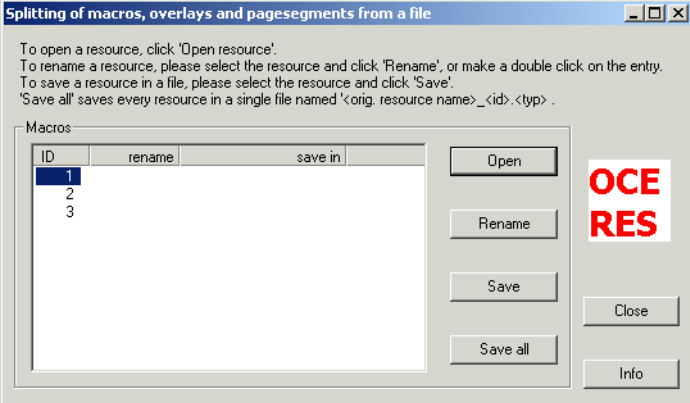

Figure 91 'Splitresource' window

5. To rename the selected resource click the 'Rename' button.

The 'Rename resource' dialog box appears.

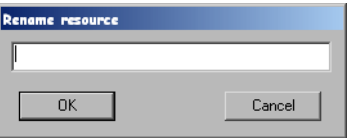

Figure 92 'Rename resource' dialog box

- 6. Enter the desired name in the text field and click the 'OK' button.
- 7. To save the selected resource in a seperate file, click the 'Save' button.

The 'Save resource in a file' dialog box appears.

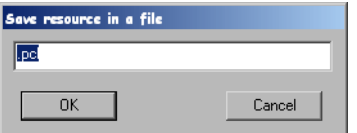

Figure 93 'Save resource in a file' dialog box

- 8. Enter the desired file name in the text field and click the 'OK' button.
- 9. To save all resources containing the resource file click the 'Save all' button. All resources which are contained in the resource file are saved in a seperate file.

# <span id="page-96-0"></span>**Index**

['Barcode Server' Group 84](#page-89-0) ['Blocksize' Group 85](#page-90-0) ['Copies' Group 42](#page-47-0) ['CustomTone®' Tab 77](#page-82-0) ['Expert Options' Tab 84](#page-89-1) ['Extras' Group 51](#page-56-0) ['Finishing Equipment' Group 83](#page-88-0) ['Finishing options' Group 64](#page-69-0) ['Finishing' Tab 64](#page-69-1) ['Formdef' Group 51](#page-56-1) ['Forms' Tab 76](#page-81-0) ['Info' Tab 73,](#page-78-0) [85](#page-90-1) ['Input bins' Group 81](#page-86-0) ['Interposer' Group 83](#page-88-1) ['Jobticket options' Group 71](#page-76-0) ['Jobticket' Tab 71](#page-76-1) [- 'Options' Group 71](#page-76-0) ['Layout' Group 63](#page-68-0) ['Layout' Tab 62](#page-67-0) [- 'Layout' Group 63](#page-68-0) ['Media Attribute Selection' Group 84](#page-89-2) ['Merge' Group 49](#page-54-0) ['More Options...' Button 48](#page-53-0) ['Offset' Group 51](#page-56-2) ['Options' Group 42](#page-47-1) ['Output Management System' Group 85](#page-90-2) ['Paper options' Group 54,](#page-59-0) [58](#page-63-0) ['Paper output paths' Group 82](#page-87-0) ['Paper' Tab 53](#page-58-0) - ['Paper options' Group 54,](#page-59-0) [58](#page-63-0) ['Print Resolution' Group 48](#page-53-1) ['Printer' Tab 80](#page-85-0) [- 'Finishing Equipment' Group 83](#page-88-0) [- 'Input bins' Group 81](#page-86-0) [- 'Output bins' Group 82](#page-87-0)

[- 'TAB-Printing' Group 82](#page-87-1)

['Standard' Tab 41](#page-46-1) [- 'Copies' Group 42](#page-47-0) [- 'More Options...' Button 48](#page-53-0) [- 'Options' Group 42](#page-47-1) ['TAB-Printing' Group 82](#page-87-1) ['Trapping' Group 51](#page-56-3) ['Verification' Tab 85](#page-90-3) ['Viewing options' Group 68](#page-73-0) ['Viewing' Tab 67](#page-72-0) [- 'Viewing options' Group 68](#page-73-0) ['Word print field processing' Group 50](#page-55-0)

## **A**

[Adding a new Network Printer 32](#page-37-0)

### **C**

[Configuration 21](#page-26-0)

- [Adding a new Network Printer 32](#page-37-0)
- [Sharing Printer with other Clients 28](#page-33-0)

#### **F**

[Features 37](#page-42-0)

#### **G**

[General 87](#page-92-0)

### **H**

Hardware [- system requirements 3](#page-8-0)

#### **I**

[Index 91](#page-96-0) [Installation 5](#page-10-0) [- Printer Driver for PRISMAproduction 6](#page-11-0) [- Uninstalling the Viewer 19](#page-24-0) [- Viewer 13](#page-18-0) [Introduction 1](#page-6-0)

### **L**

[LP Port \(Windows\) 22](#page-27-0) [LP Queue \(PRISMAproduction\) 26](#page-31-0)

#### **M**

[Main features of the Printer Driver for](#page-42-1)  PRISMAproduction 37

## **P**

Printer Driver for PRISMAproduction

- [Features 37](#page-42-0)
- [installation 6](#page-11-0)
- [Printer Properties 74](#page-79-0)
- [Printing Preferences 39](#page-44-0)
- [Printer Properties 74](#page-79-0)
- ['CustomTone®' Tab 77](#page-82-0)
- ['Forms' Tab 76](#page-81-0)
- ['Info' Tab 85](#page-90-1)
- ['Printer' Tab 80](#page-85-0)
- [Printing Preferences 39](#page-44-0)
- ['Info' Tab 73](#page-78-0)
- ['Jobticket' Tab 71](#page-76-1)
- ['Layout' Tab 62](#page-67-0)
- ['Paper' Tab 53](#page-58-0)
- ['Standard' Tab 41](#page-46-1)
- ['Viewing' Tab 67](#page-72-0)

# **S**

[Sharing the Printer with Clients 28](#page-33-0) **Software** 

- [system requirements 3](#page-8-1)
- [Splitresource 87](#page-92-1)
- [General 87](#page-92-0)
- [Using 'Splitresource' 88](#page-93-0)
- [System Requirements 3](#page-8-2)
- [Hardware 3](#page-8-0)
- [Software 3](#page-8-1)

### **T**

[Tools 87](#page-92-2)

#### **U**

[Uninstalling the Viewer 19](#page-24-0) [Using 'Splitresource' 88](#page-93-0) [Using Color Mode 42](#page-47-2) [Using Print Mode 42](#page-47-3)

# **V**

[Viewer 13](#page-18-0)